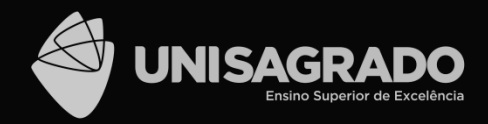

# **MICROSOFT TEAMS** GUIA INTRODUTÓRIO PARA O DISCENTE

#### **PROF. DR. ELVIO GILBERTO DA SILVA**

## **COMO ENTRAR NO APLICATIVO – PASSO 1/3**

Após ter feito o download do aplicativo e instalado devidamente em seu computador, localize na Área de Trabalho (ou no menu de Programas) o ícone **Microsoft Teams** (Figura 1), e dê um duplo clique sobre ele conforme ilustra a Figura 2.

Figura 1 Ícone do Microsoft Teams

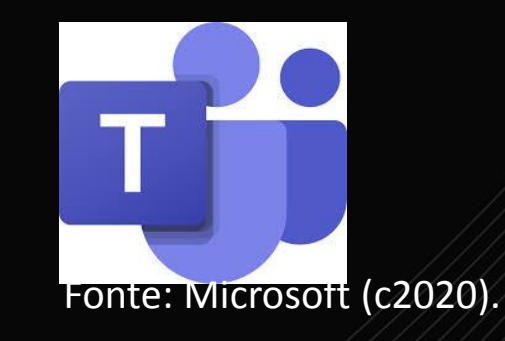

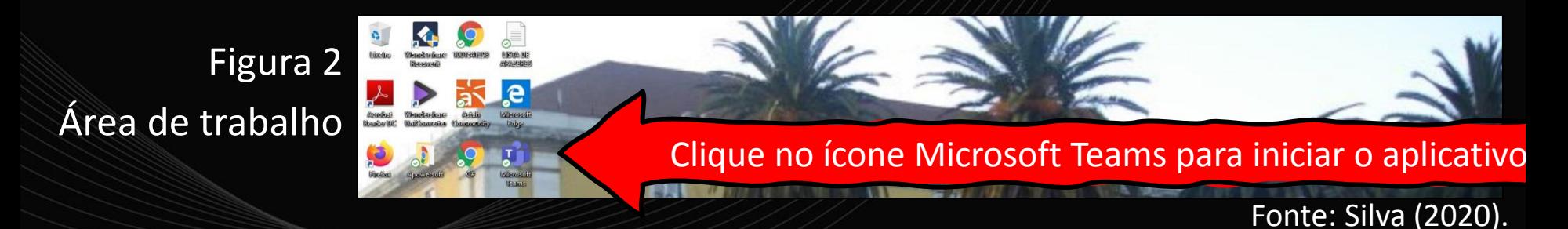

2

### **COMO ENTRAR NO APLICATIVO – PASSO 2/3**

#### Figura 3 – Digitando o e-mail

Caso seja solicitada sua senha do e-mail institucional, você deve digitá-la e somente depois clicar no botão "**Entrar**".

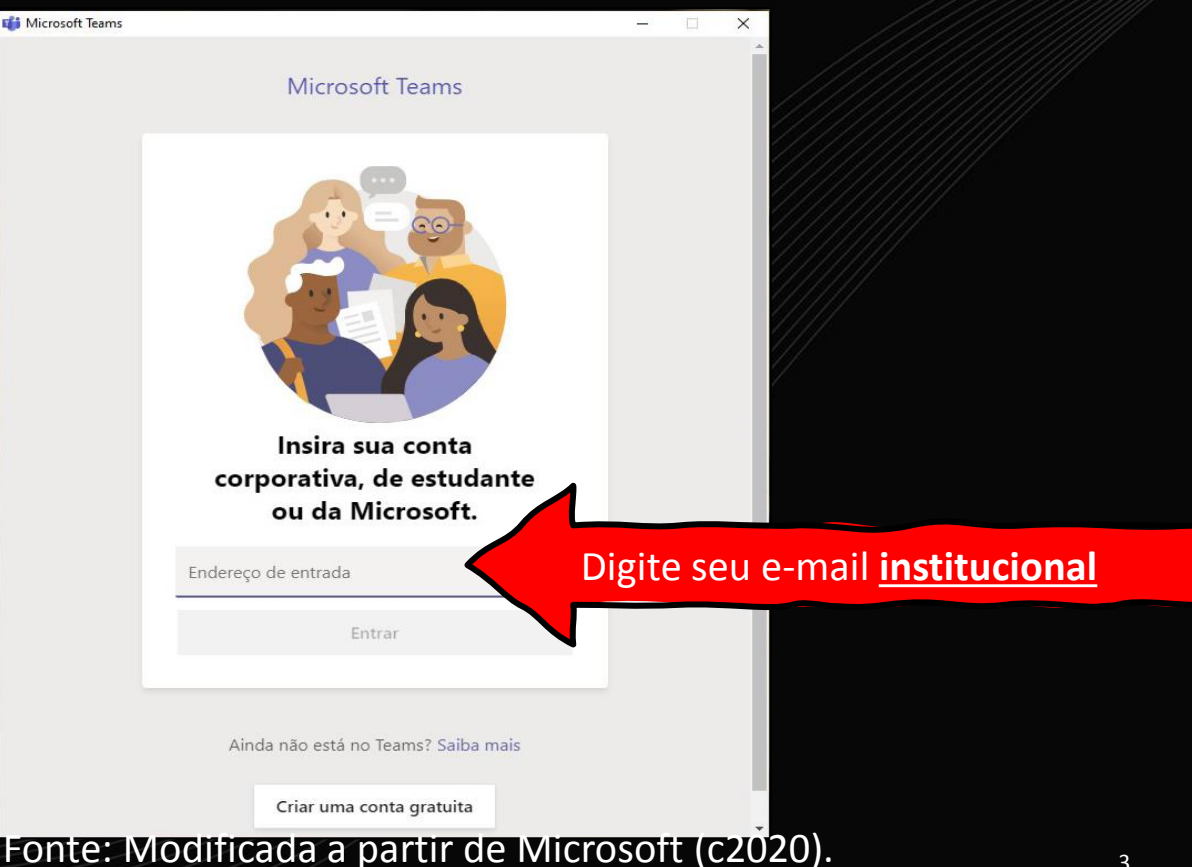

### **COMO ENTRAR NO APLICATIVO – PASSO 3/3**

#### Figura 4 – Efetuando login

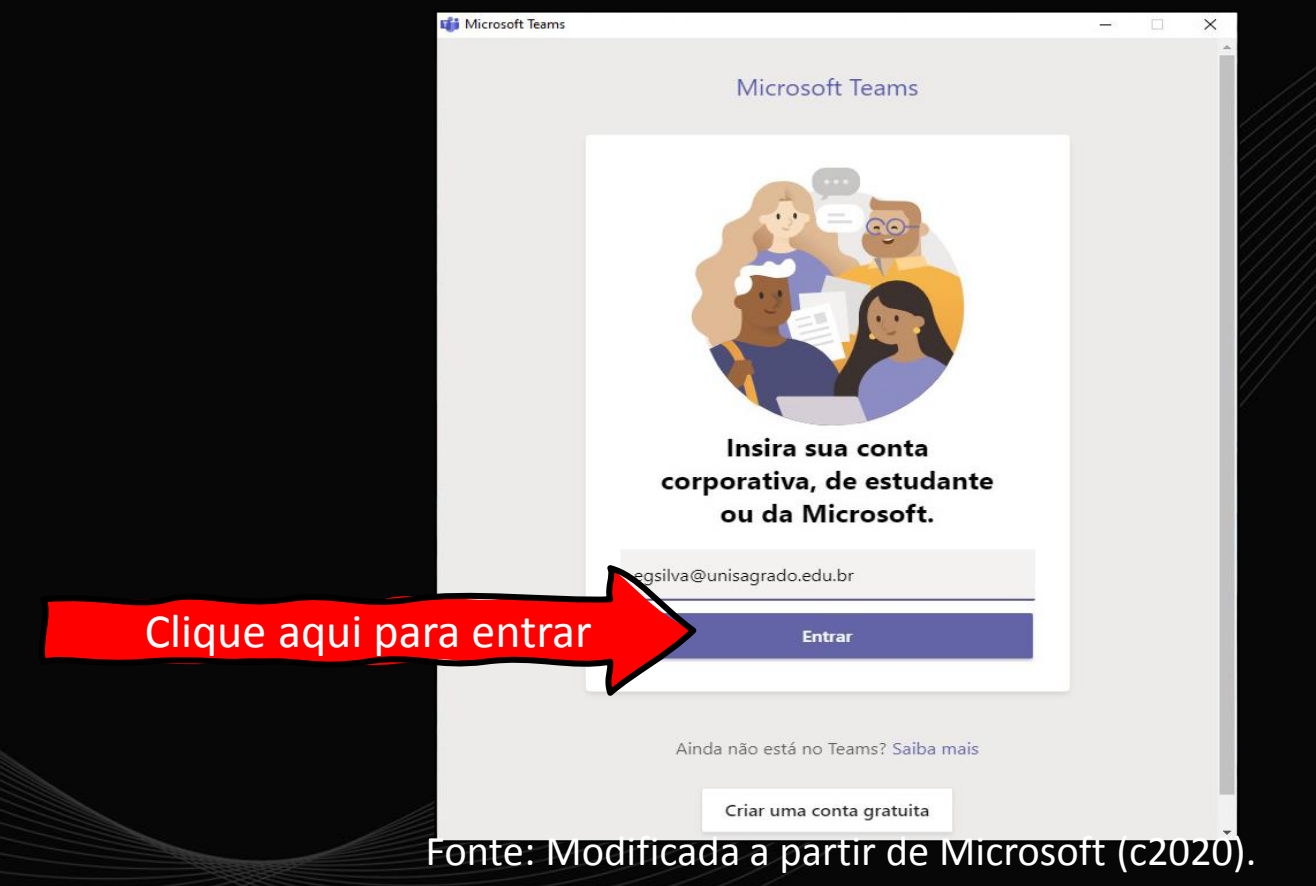

- **1. Abra** o Microsoft Teams instalado em seu computador e, se precisar, realize o login com os dados da sua conta institucional.
- **2. Clique** em "Equipes", no menu à esquerda conforme ilustra a Figura 5. Caso você já tenha equipes criadas, ela serão visualizadas neste momento.

#### Figura 5 – Criando uma equipe

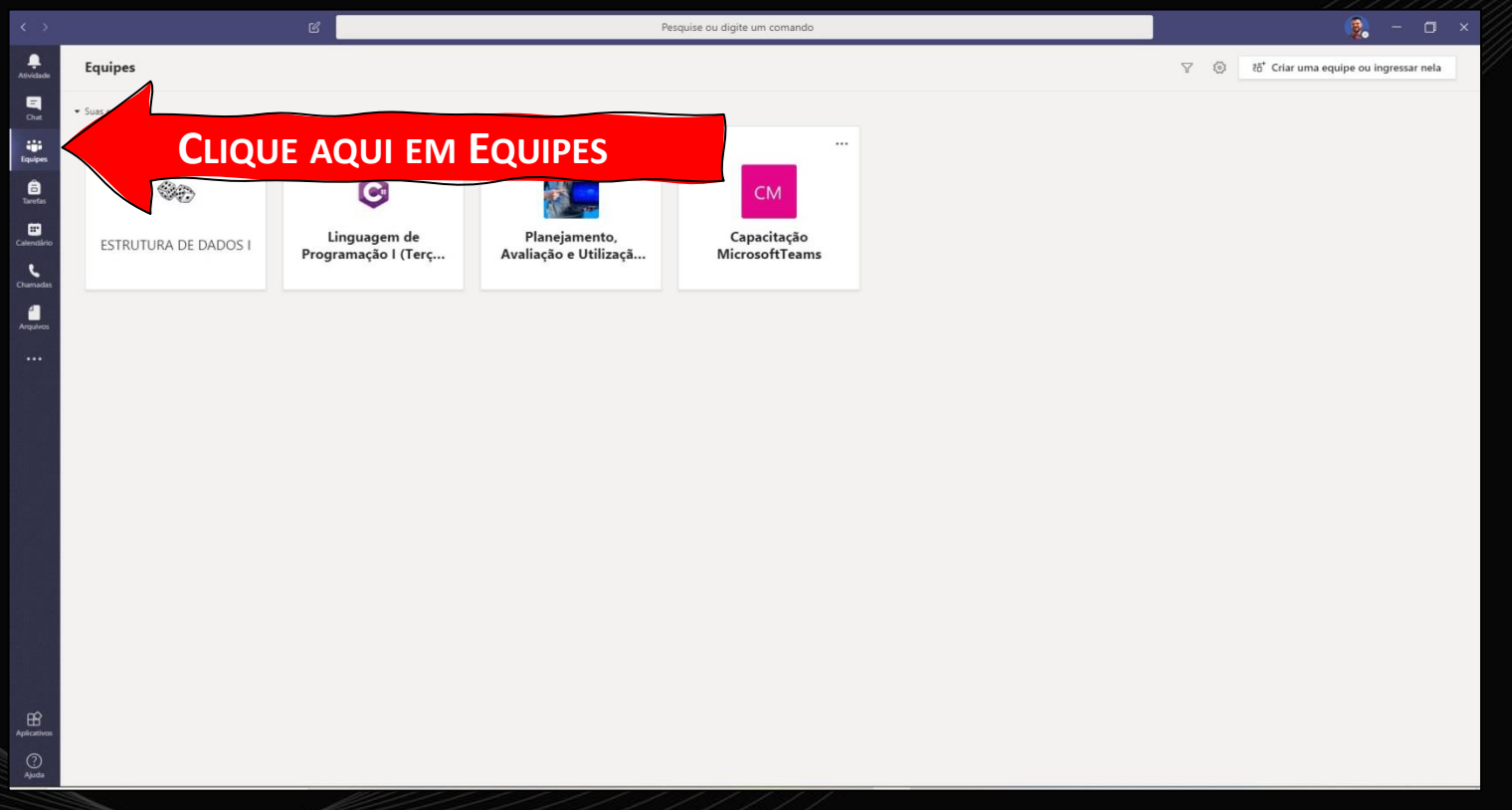

**3. Clique** em "Criar uma equipe ou ingressar nela" conforme demonstra a Figura 6.

Figura 6 – Criando ou ingressando em uma equipe

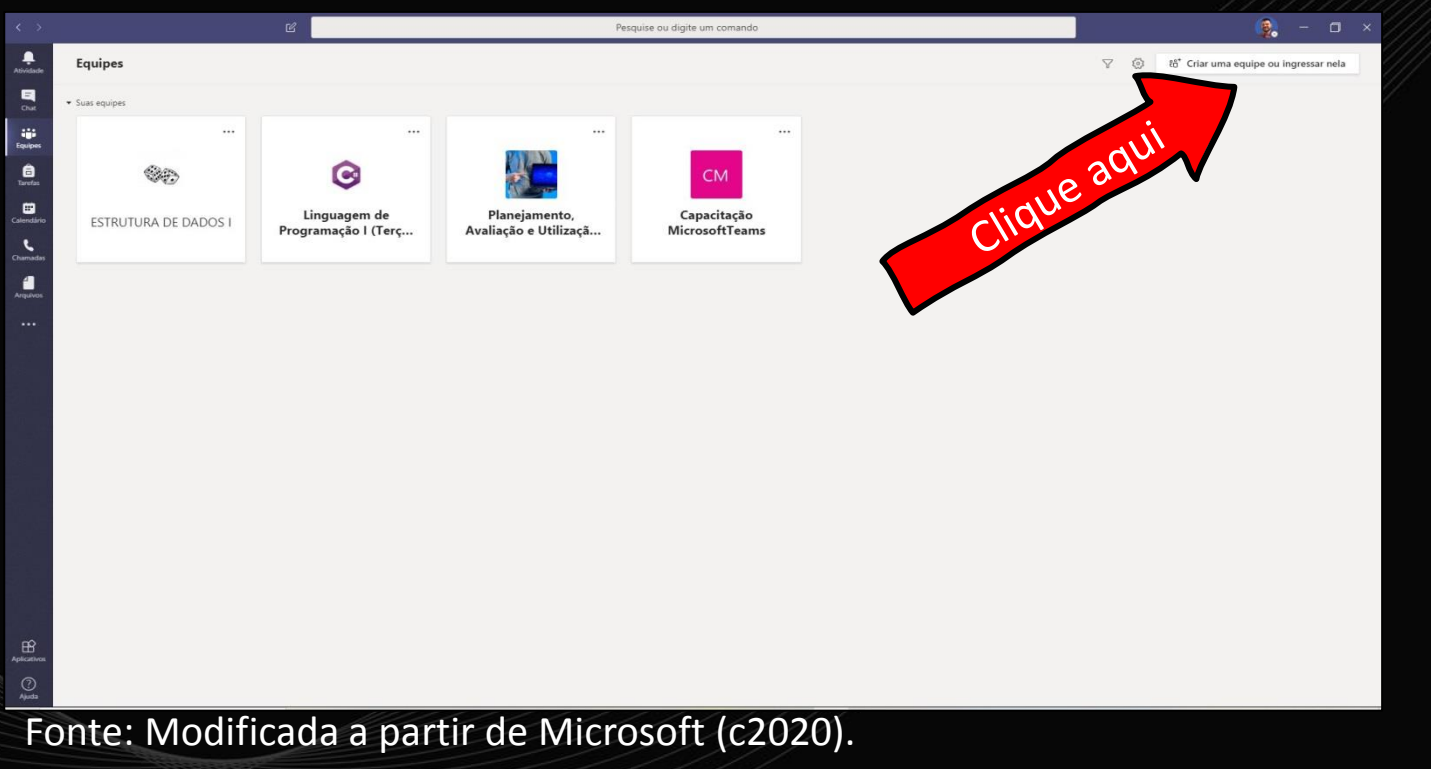

**4. Clique** em "Criar uma equipe" conforme ilustra a Figura 7.

#### Figura 7 – Criando uma equipe

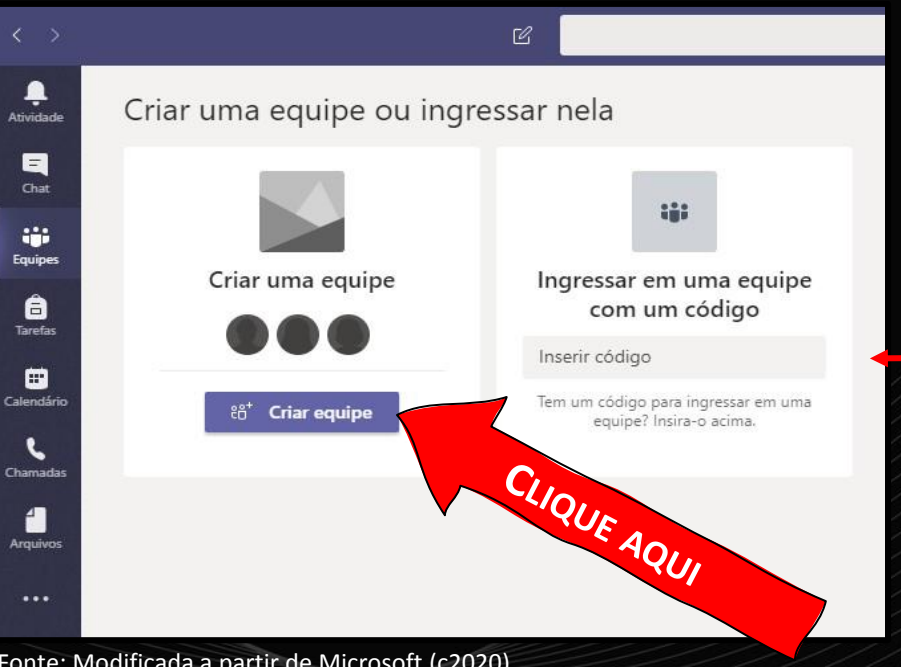

Caso você tenha recebido um código para ingressar em uma equipe, basta digitá-lo aqui

...e depois clicar no botão Ingressar na equipe que irá aparecer logo abaixo, depois de digitar o código.

**5. Clique** em "Equipe" conforme ilustra a Figura 8.

Figura 8 – Definindo o tipo de equipe a ser criada

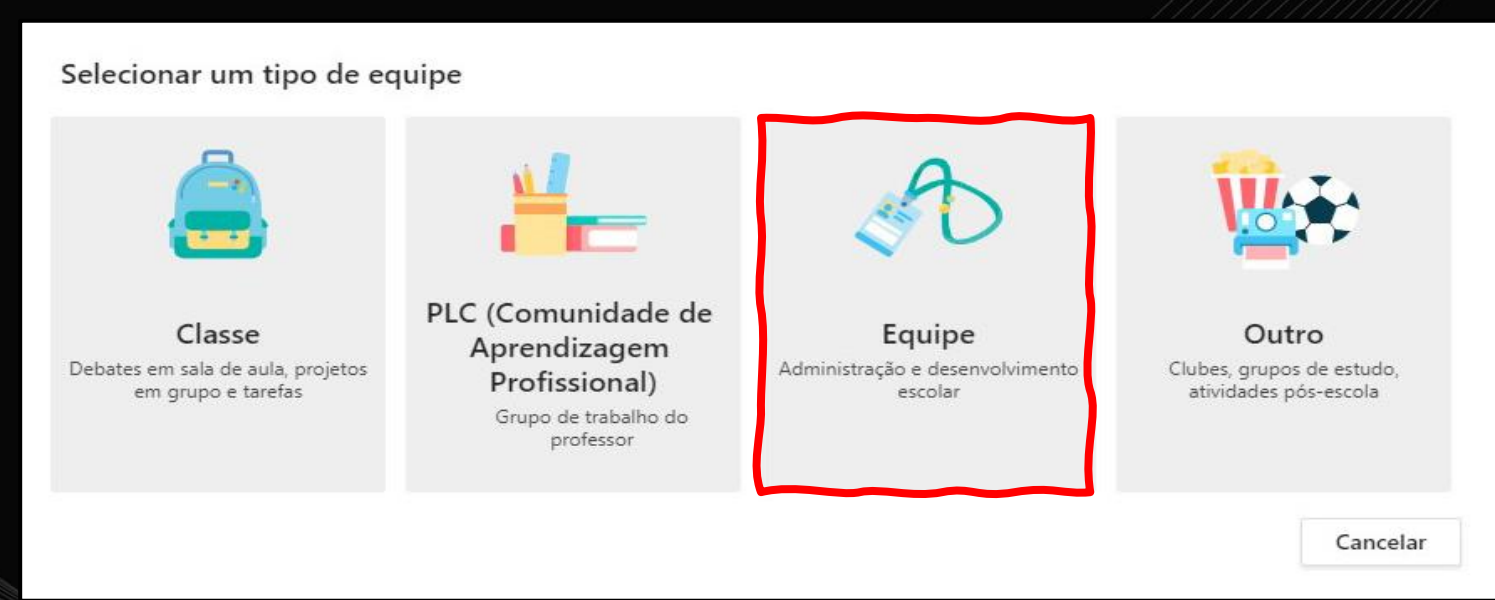

**6. Dê** um nome e defina a privacidade da sua equipe. Se quiser, você pode realizar uma descrição sobre a equipe. A Figura 9 ilustra este contexto.

Figura 9

Introduzindo as informações

#### Criar sua equipe

Os líderes de equipe são os proprietários das equipes e adicionam outras pessoas como membros. Cada equipe permite se comunicar, compartilhar documentos importantes e configurar um Bloco de Anotações de Equipe para controlar metas administrativas comuns.

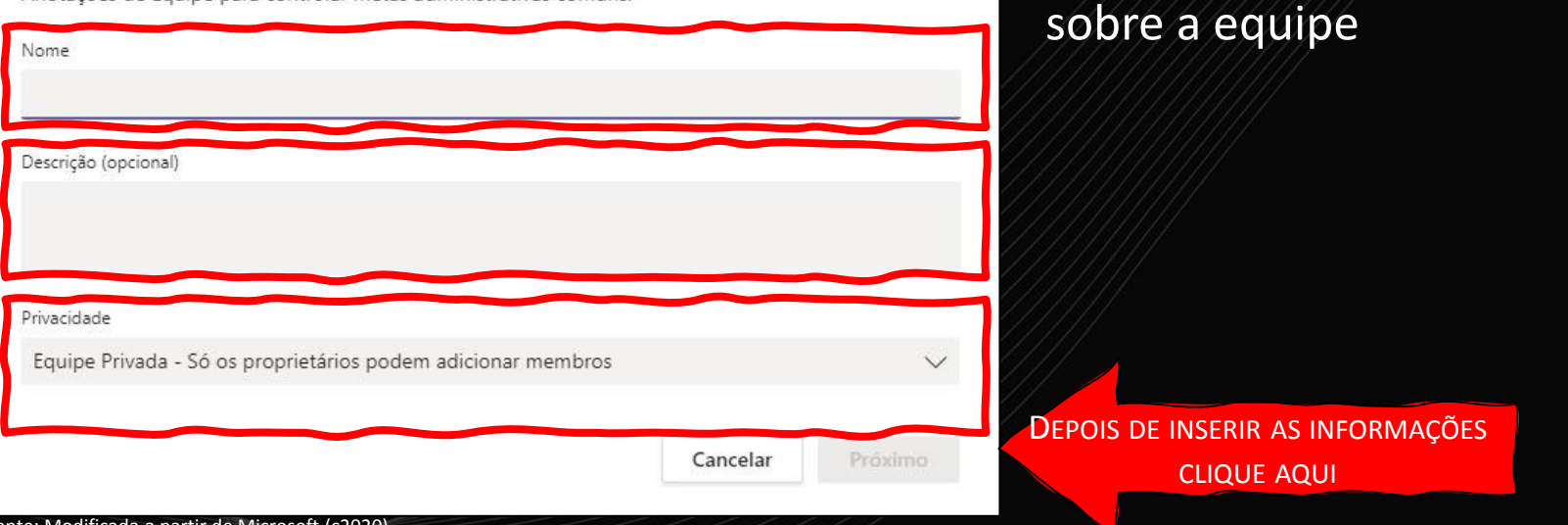

**7. Adicione** as pessoas à sua equipe. Você pode selecionar pelo nome ou pelo email institucional. A Figura 10 ilustra este contexto.

Figura 10 – Procurando pessoas para adicionar a equipe

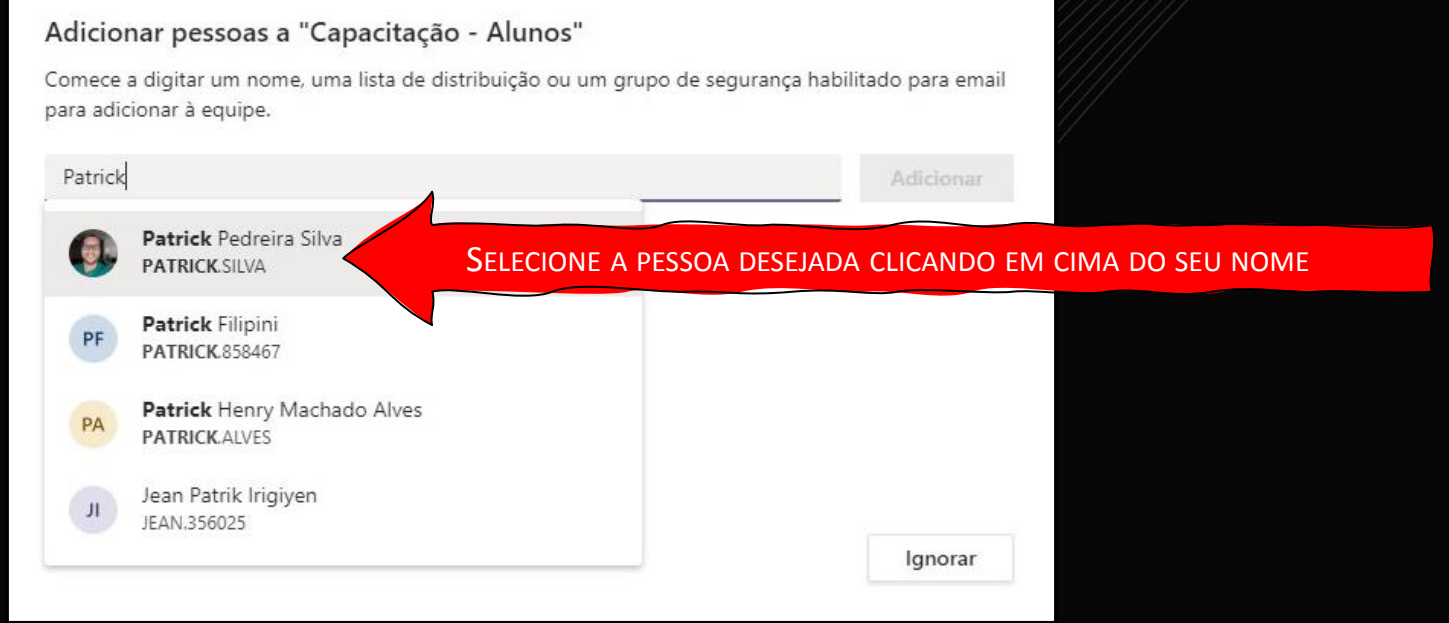

8. Depois de selecionar a pessoa **clique** em adicionar para finalizar o processo. A Figura 11 ilustra este contexto. Figura 11 – Adicionando um membro a equipe

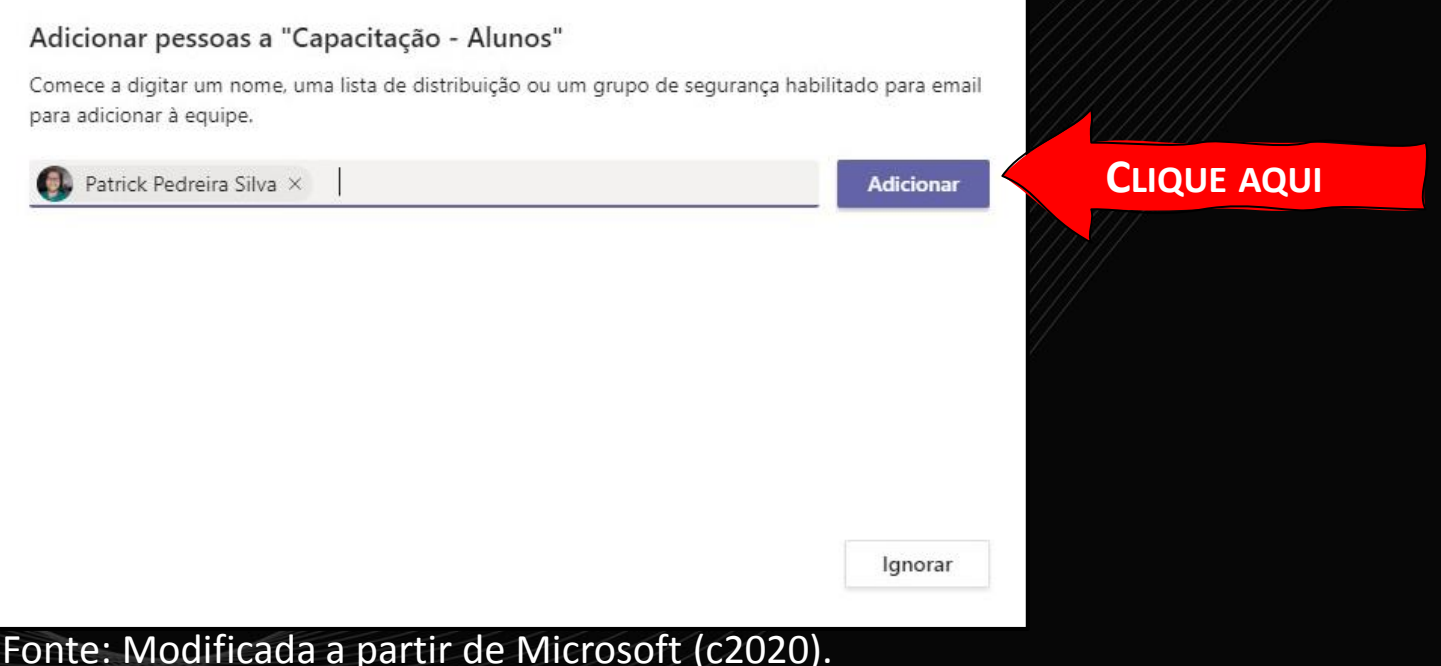

9. Como pode ser observado na Figura 12, um membro foi adicionado a equipe. Para finalizar o processo **clique** em "Fechar". Figura 12 – Finalizando a inserção de um membro na equipe

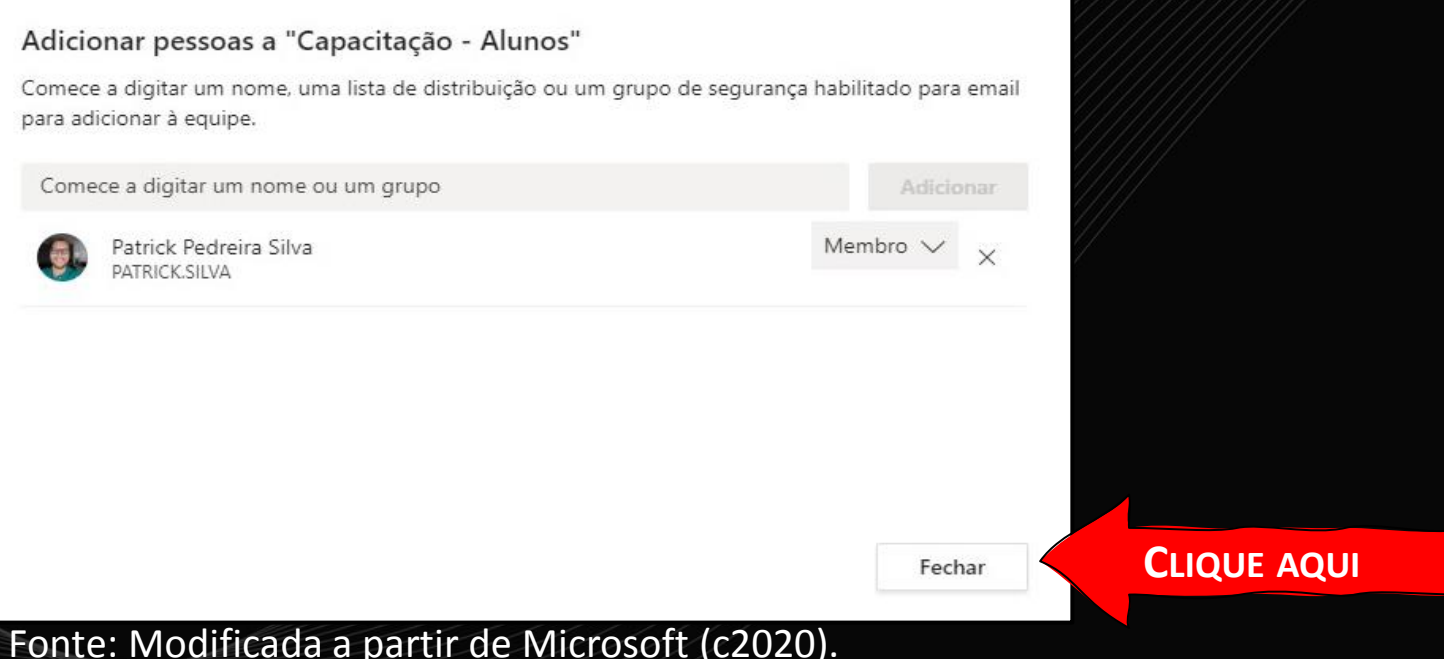

### **Pronto!** Equipe criada e pronta para ser utilizada.

1. No menu à esquerda, **clique** em "Chat", conforme ilustra a Figura 13.

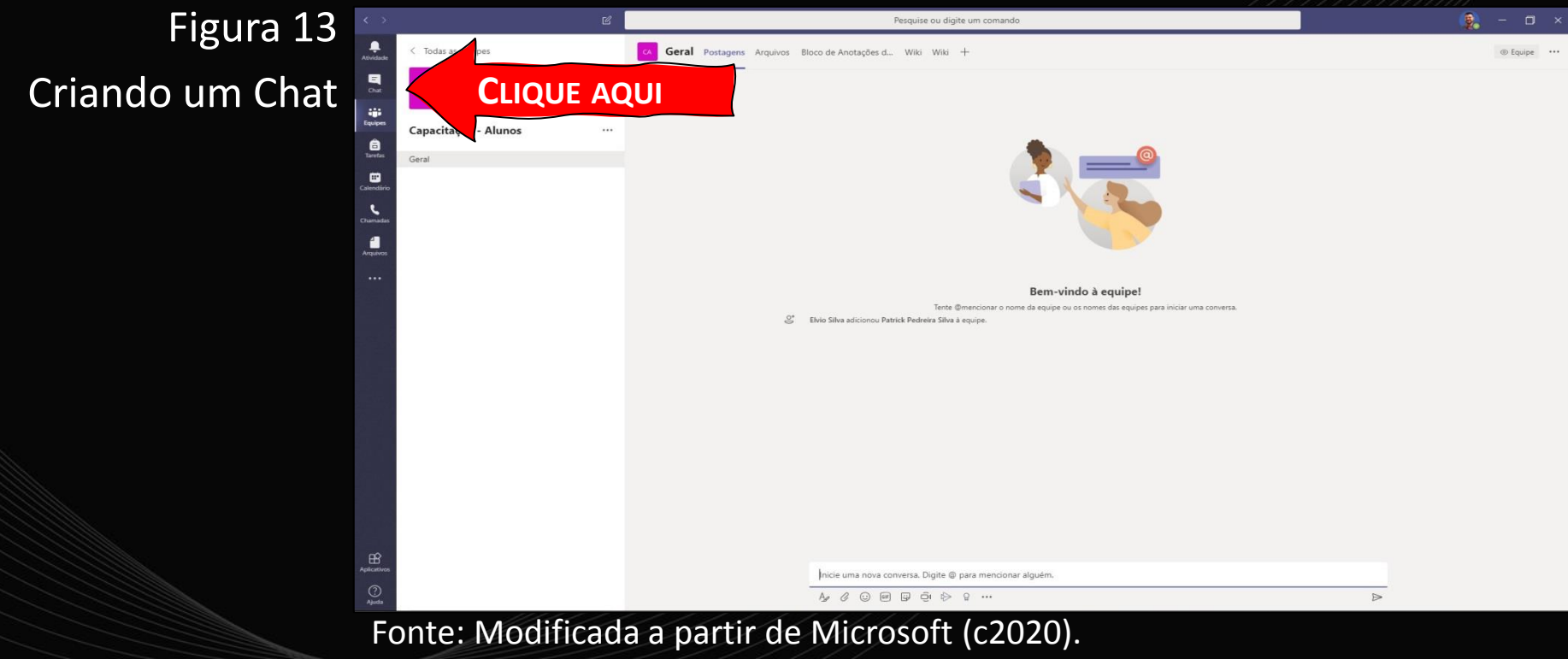

2. Depois disso, **digite** o nome ou o e-mail institucional do contato com quem deseja conversar, conforme demonstra a Figura 14. Figura 14 – Selecionando um membro para conversar

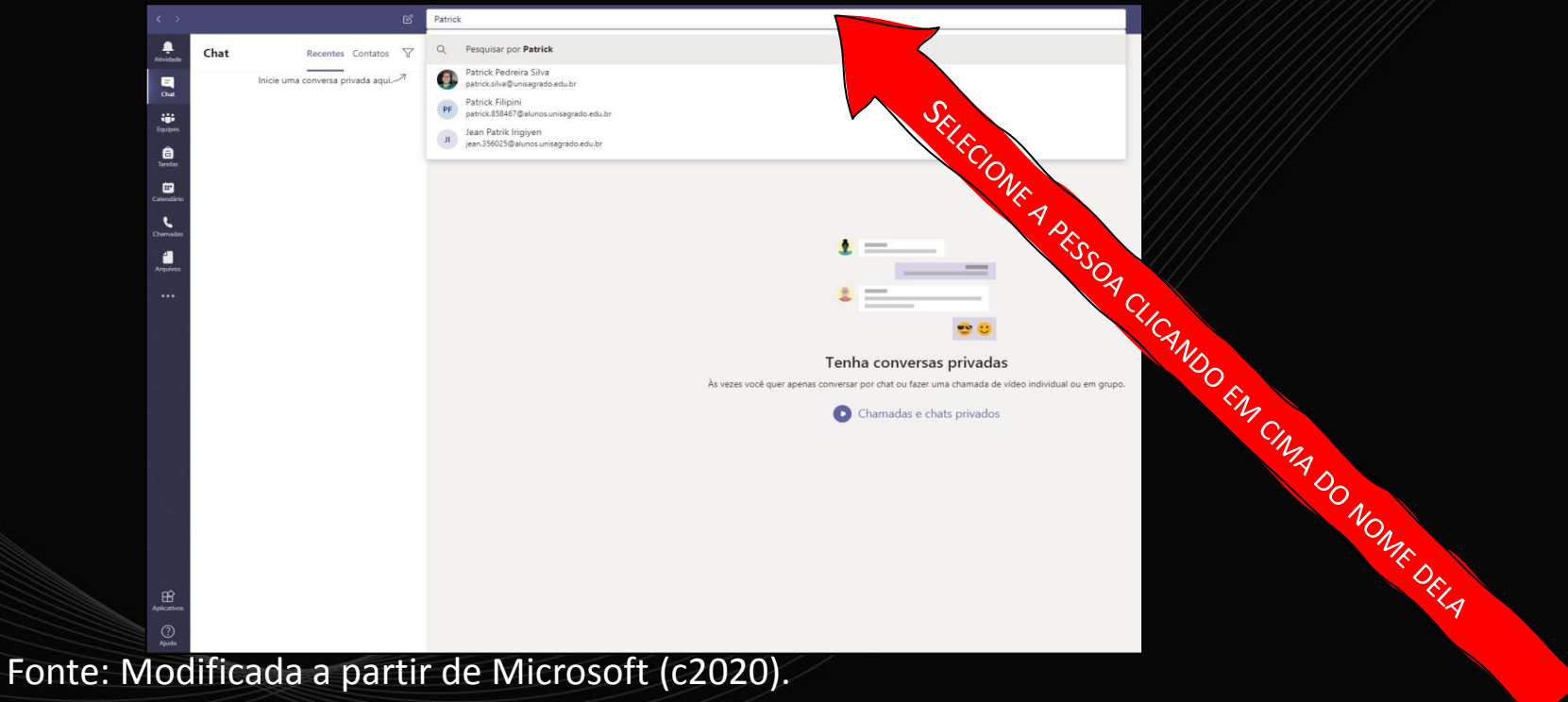

3. Pronto! Já podem começar a conversar, conforme ilustra a Figura 15.

#### Figura 15 – Conversando no Chat

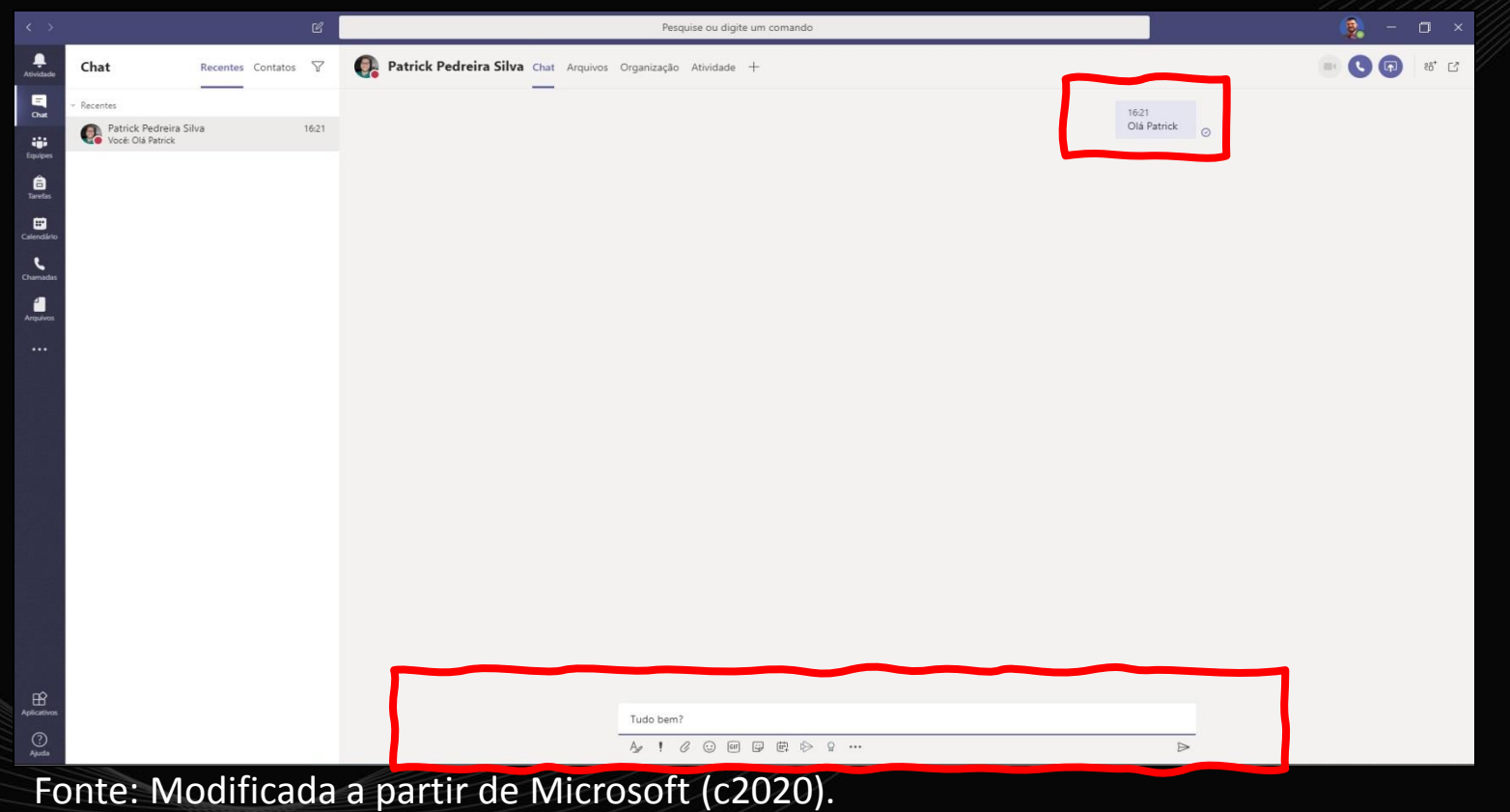

## **INICIANDO UMA REUNIÃO COM A OPÇÃO "REUNIR AGORA" DA BARRA DE FERRAMENTAS**

**Selecione** (clique) a equipe na qual deseja promover a Reunião. A Figura 16 ilustra este contexto.

Pesquise ou digite um comando  $\begin{array}{c}\n\bullet \\
\bullet \\
\bullet\n\end{array}$ Equipes ▽ 63 ซี Criar uma equipe ou ingressar nela  $\begin{matrix} 1 \\ 2 \end{matrix}$ · Suas equipes tiji<br>Equipe Q  $\frac{\Theta}{\tan \theta}$ €≥ా  $\bullet$ Linguagem de Capacitação Planejamento, **FSTRUTURA DE DADOS** Capacitação - Alunos Programação I (Terç... Avaliação e Utilizaçã.. **MicrosoftTeams** a

### Figura 16 – Selecionando uma equipe para promover uma Reunião

Uma as formas de iniciar de uma reunião sem agendamento, é através da opção Reunir agora. Clique nesta opção conforme ilustra a Figura 17.

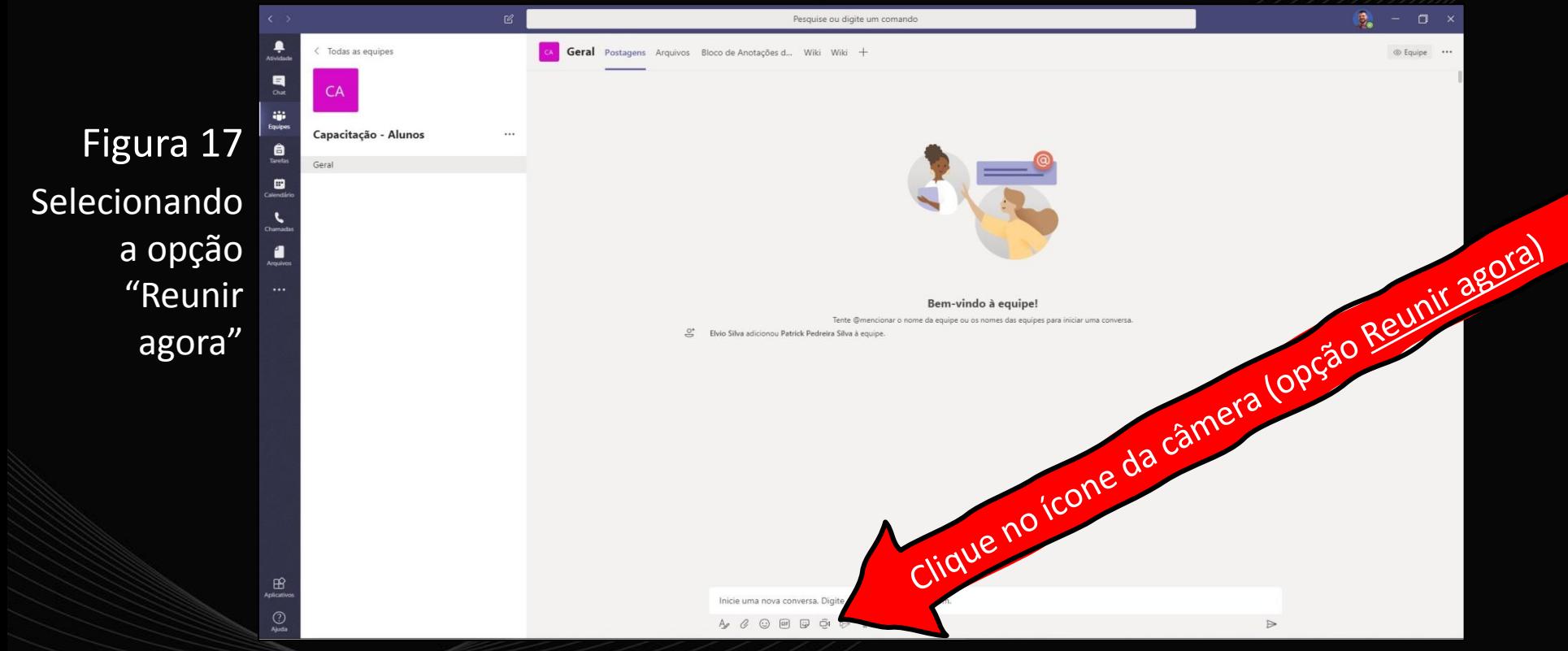

#### Depois de clicar no ícone da câmera é exibida a tela ilustrada na Figura 18.

#### Figura 18 – Rotulando e iniciando a reunião

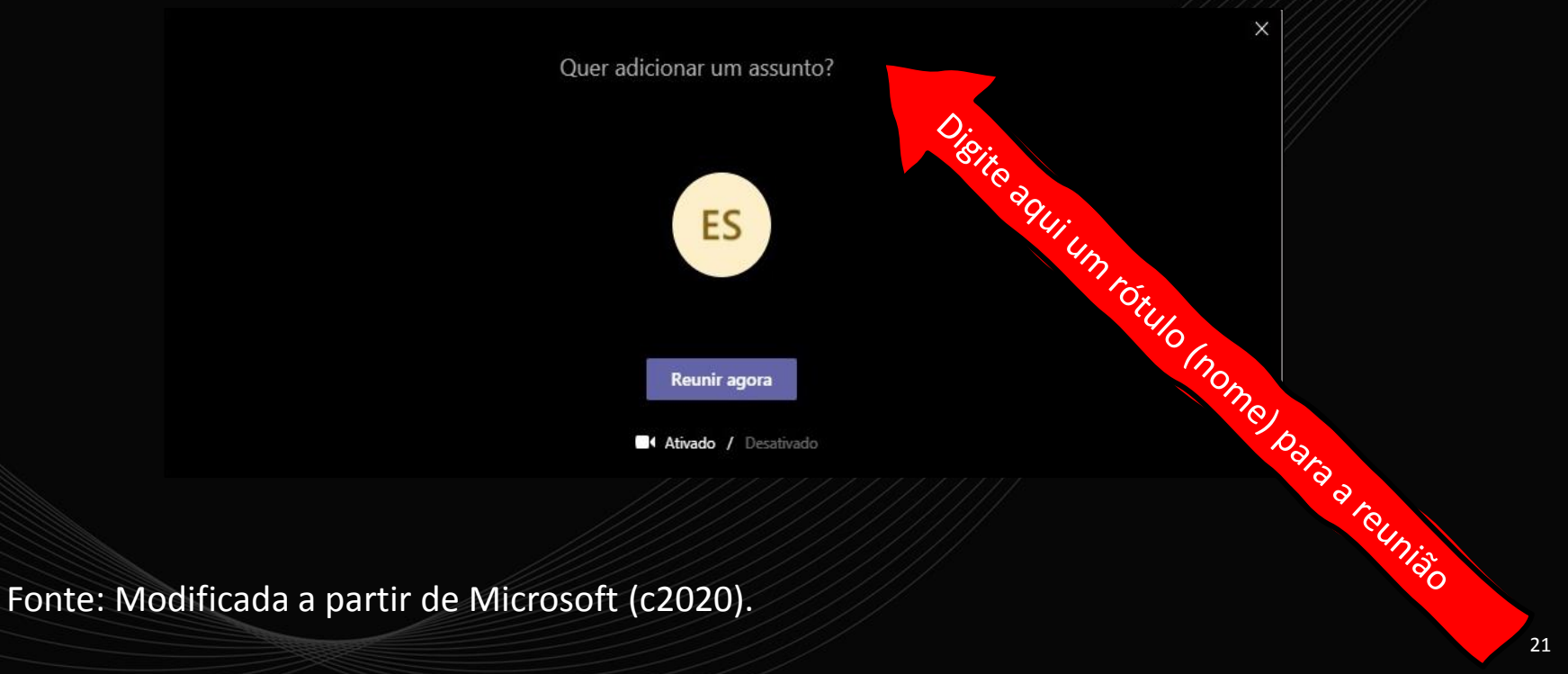

#### Figura 19 – Reunindo agora

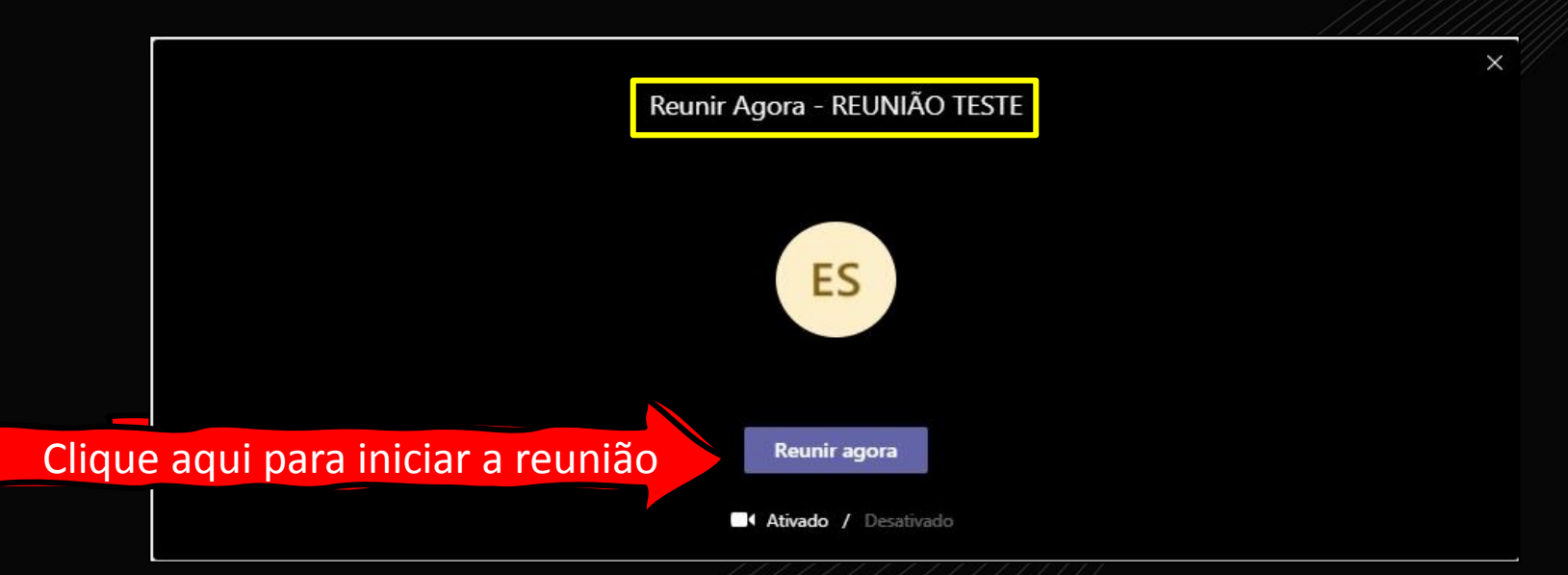

Ao entrar em uma reunião uma barra de menu é exibida no centro da tela, conforme ilustra a Figura 20.

Figura 20 – Barra horizontal de menu

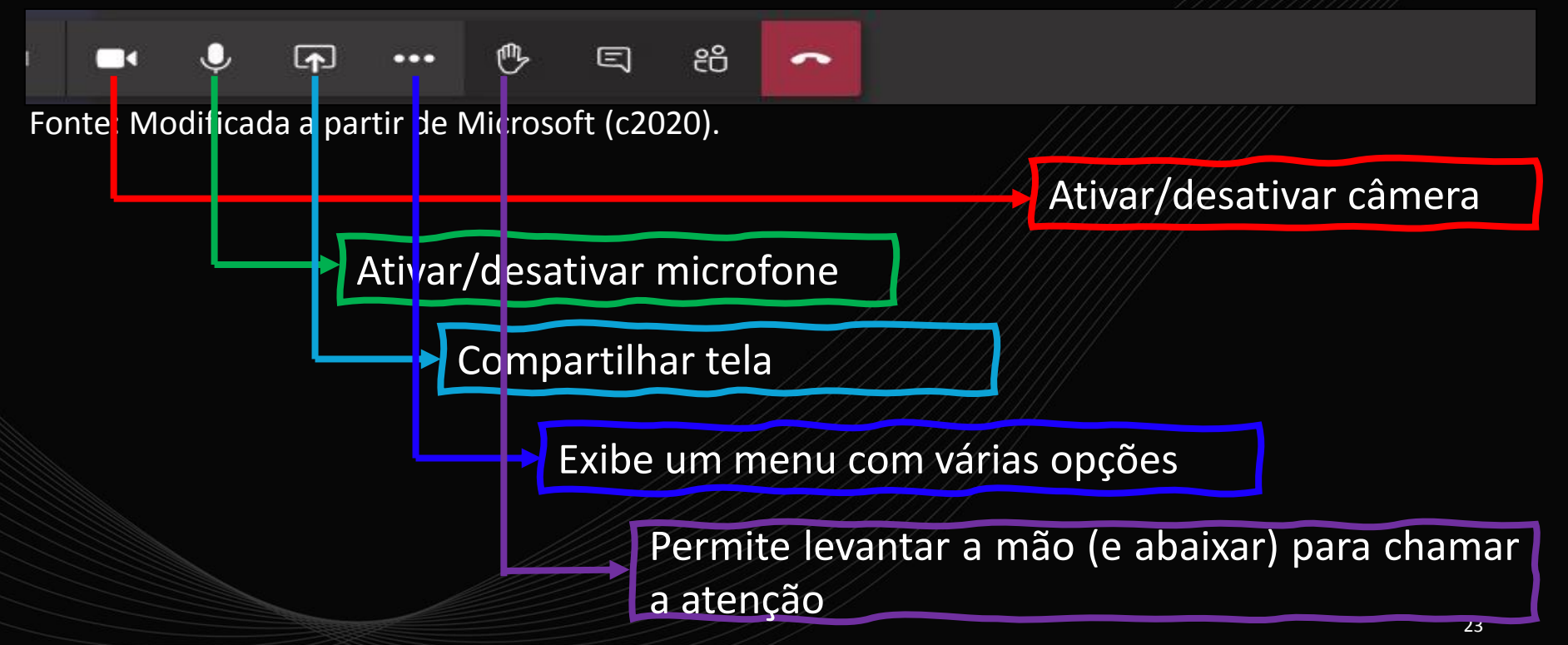

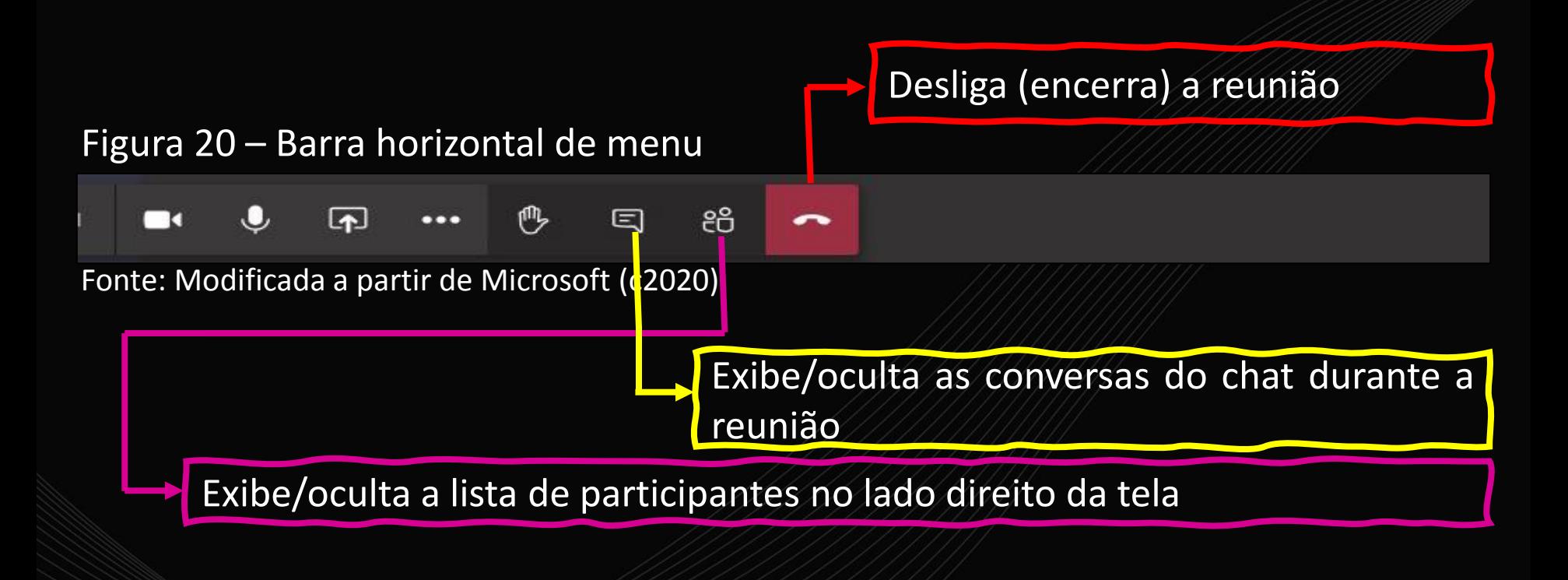

Ao clicar no botão Reunir agora (Figura 17) a tela ilustrada na Figura 21 é exibida. Como pode ser observado, trata-se de uma conversa em andamento com um dos membros da equipe.

Figura 21 – Conversa em andamento

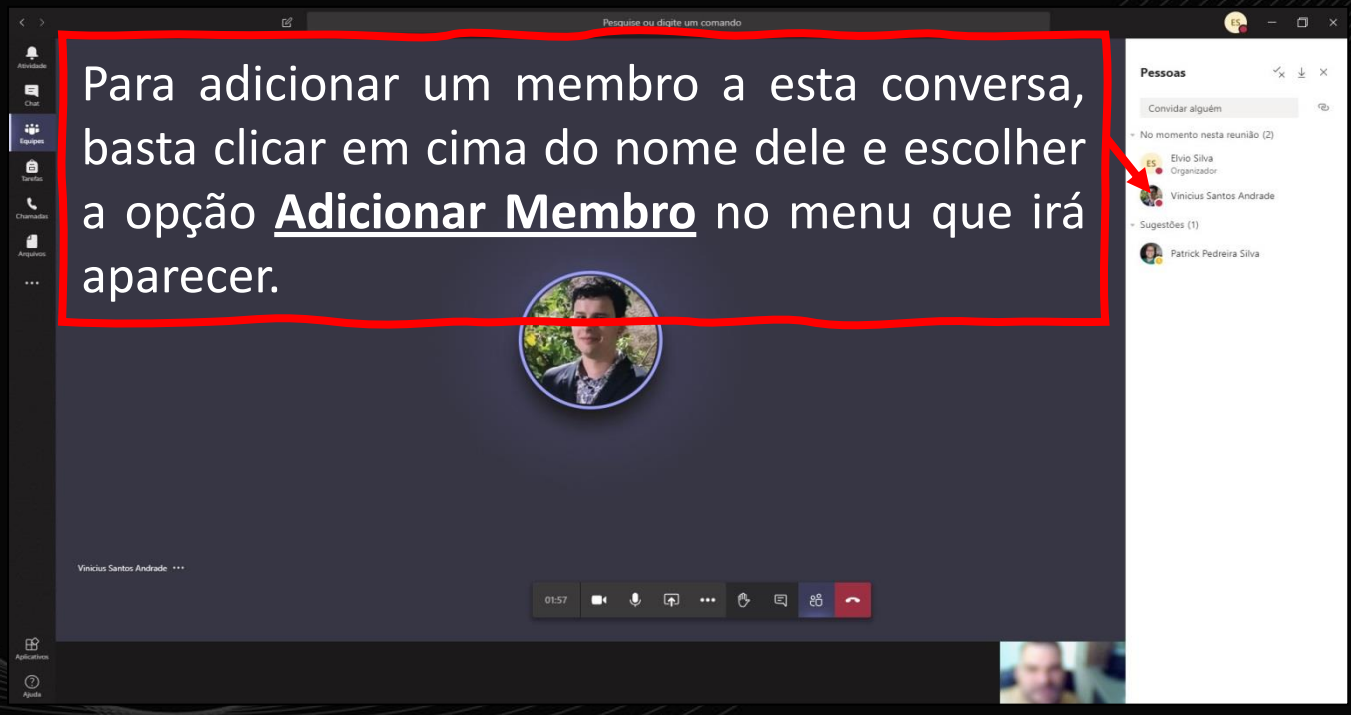

Conforme pode ser observado no destaque (em amarelo) da Figura 22, ao clicar em cima da "**...**" que se encontra ao do nome do membro, um menu é exibido.

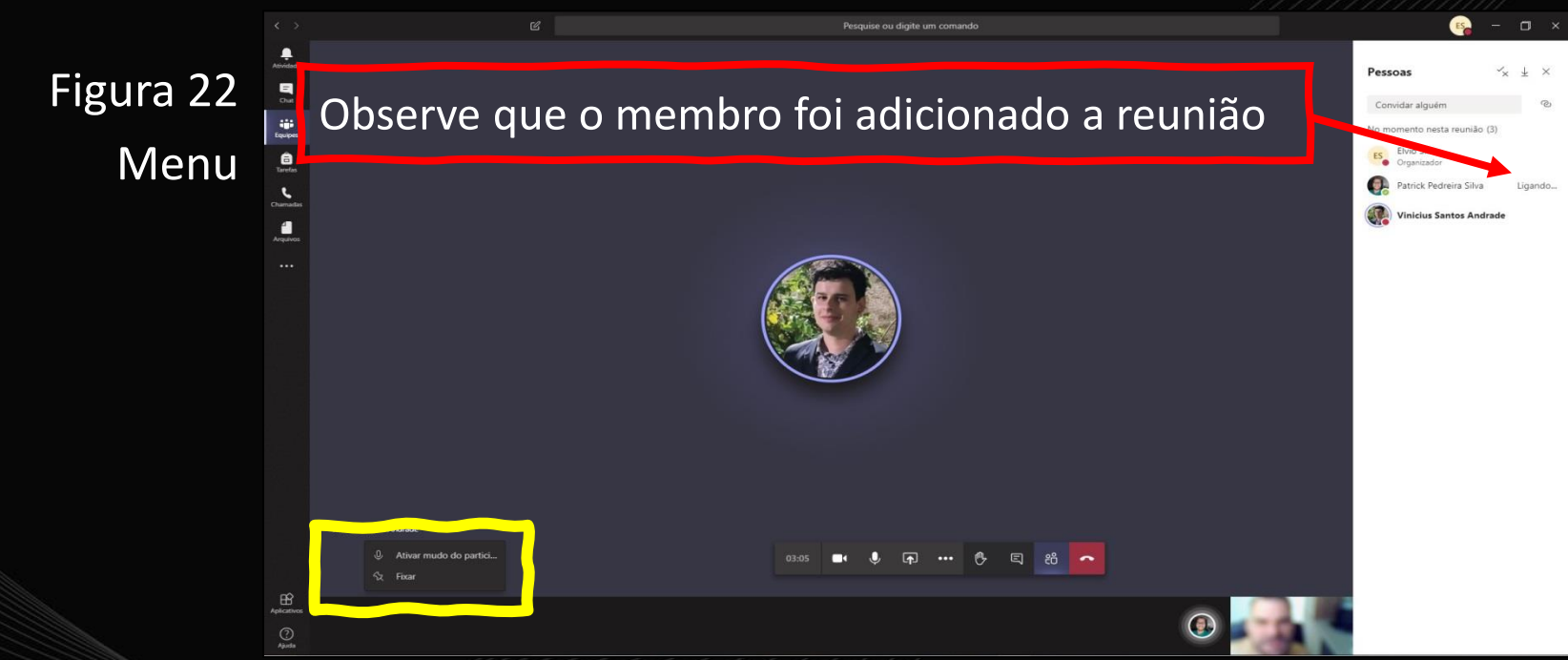

#### Figura 23 – Menu

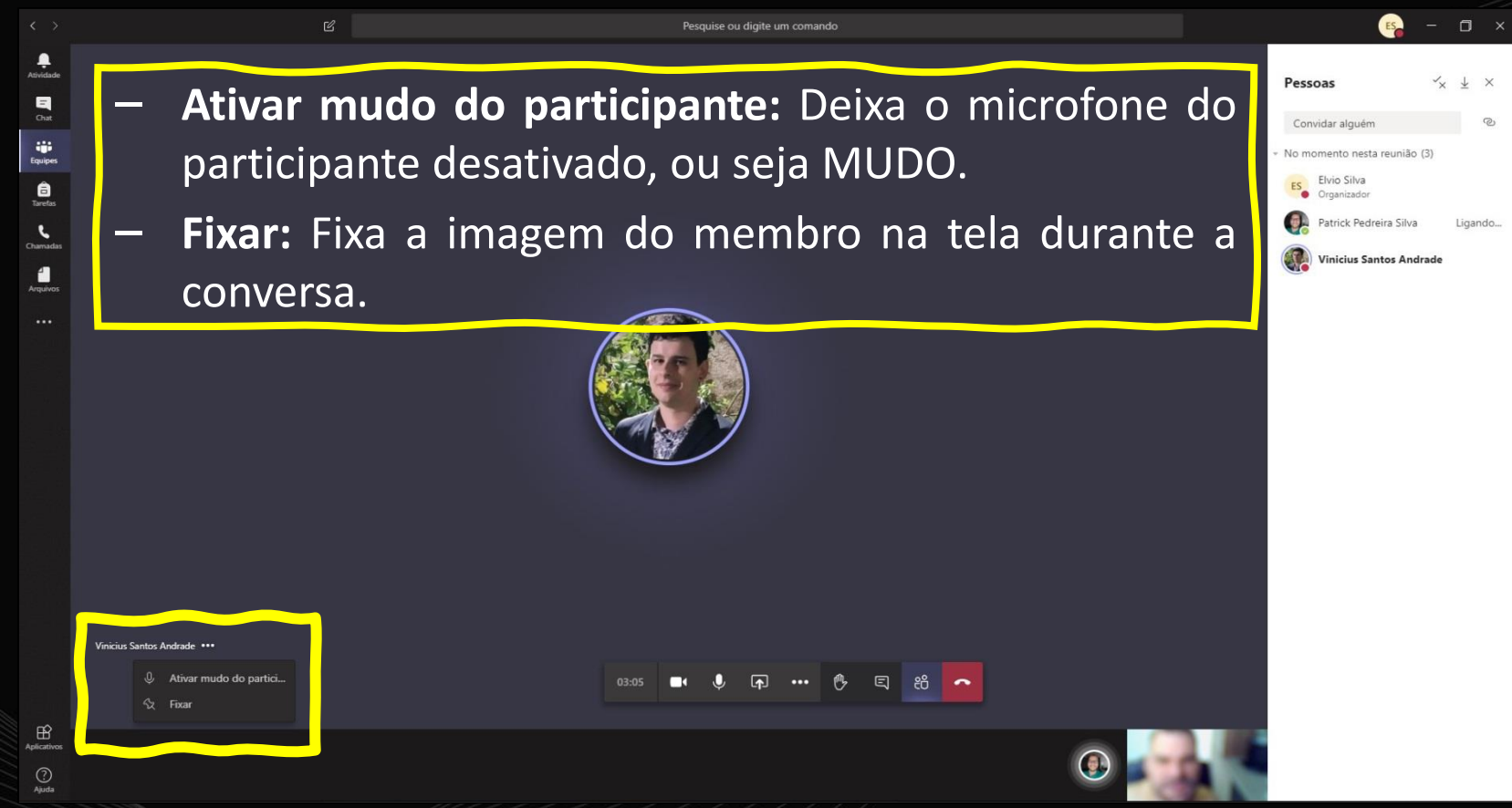

#### A Figura 24 ilustra uma conversa com todos os participantes.

#### Figura 24 – Conversa em andamento Pesquise ou digite um comando  $\bullet$ Pessoas  $x' \neq x$  $\begin{array}{c}\n\blacksquare \\
\blacksquare \\
\blacksquare\n\end{array}$ Convidar alguém tij)<br>Equipes No momento n., (3) Ativar mudo de todo Elvio Silva  $\bigoplus_{\text{Inrefm}}$ ES Elvio Silva **C**L Patrick Pedreira Silva  $\mathbf{v}$ **ATL** Vinicius Santos Andrade  $\frac{1}{\text{Argulvo}}$ ... **Vinicius Santos Andrade** Patrick Pedreira Silva .. 01:41  $\cdots$ 目 දරි  $\overline{\phantom{a}}$  $\mathbf{f}$  $\bigodot$ <br>Ajuda

A Figura 25 ilustra um dos participantes com a mão levantada, ou seja, solicitando atenção.

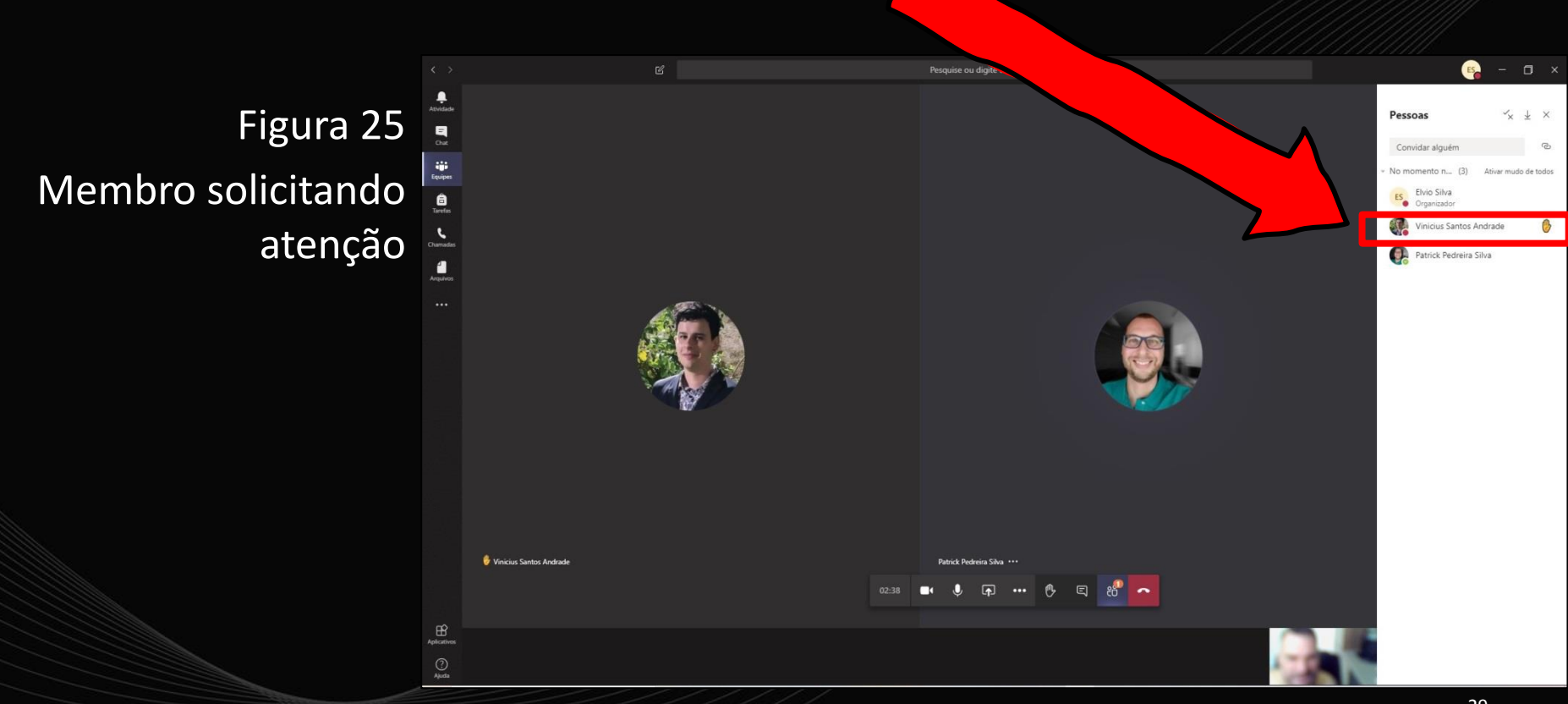

### Clique em "**...**" ao lado nome do membro e um menu será exibido.

#### Figura 26 – Explorando funcionalidades para o membro

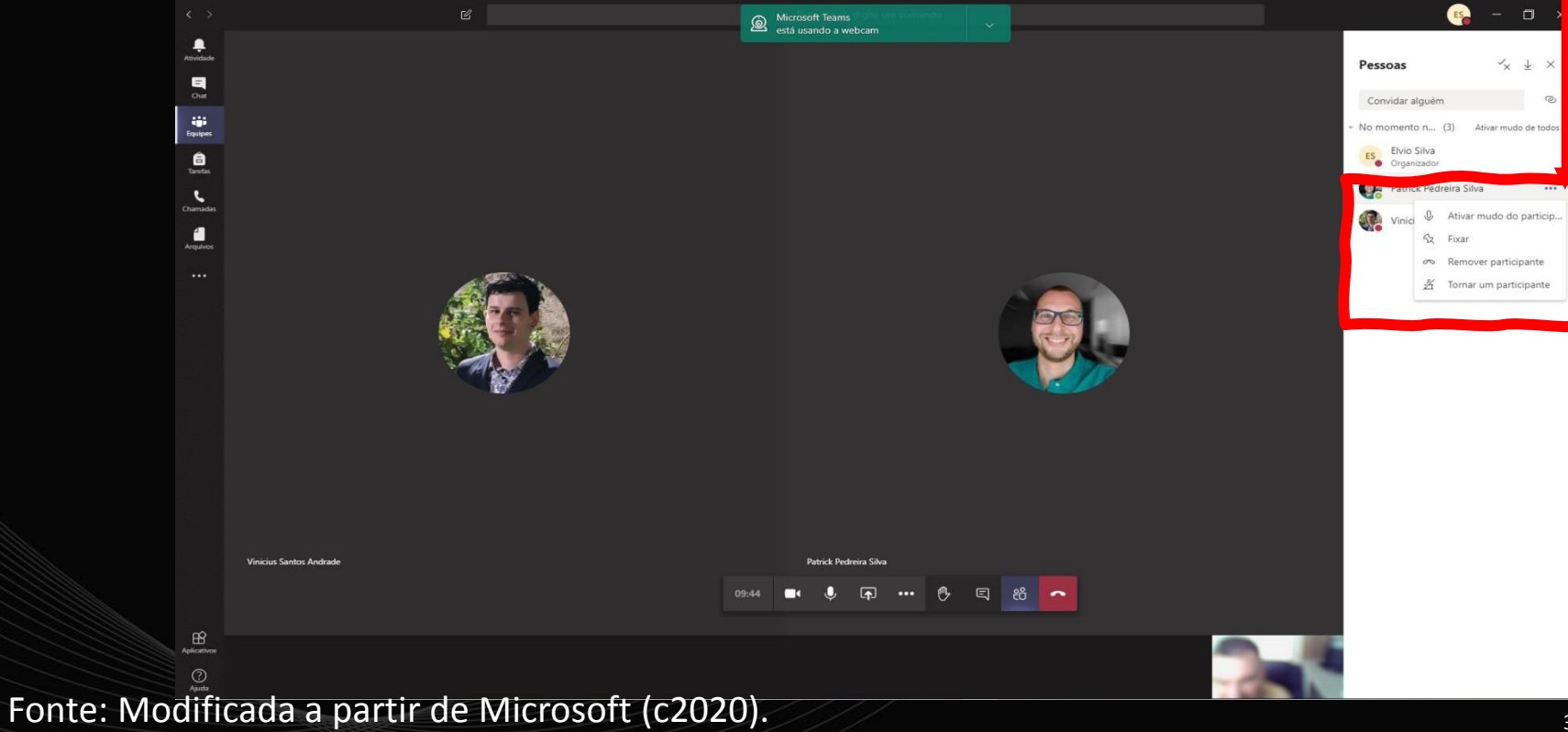

Ao clicar em cima da imagem do membro é possível enviar uma mensagem somente para ele, além de outras opções, assim como ilustra a Figura 27.

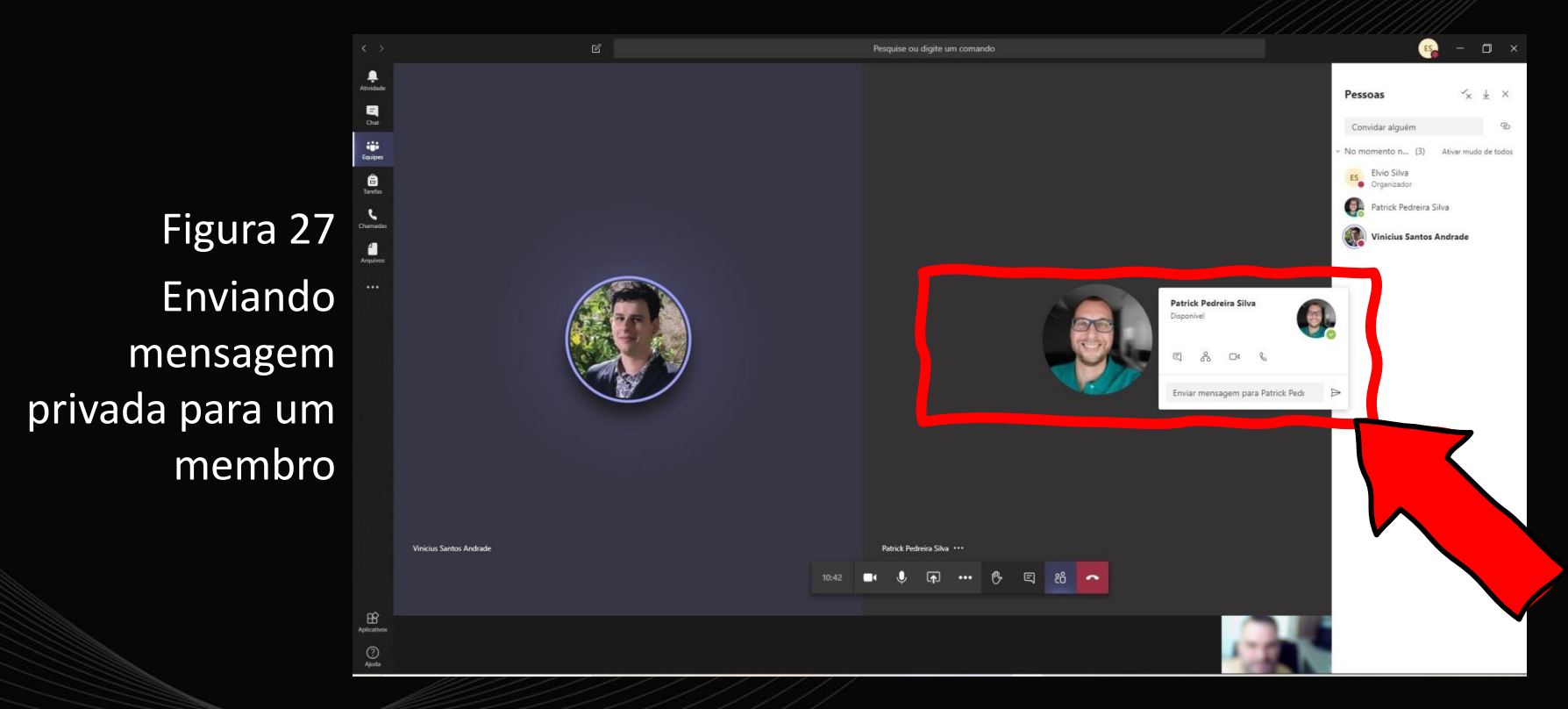

A Figura 28 ilustra a opção de compartilhamento de tela. Como pode ser observado, é possível escolher qual tela aberta se deseja compartilhar.

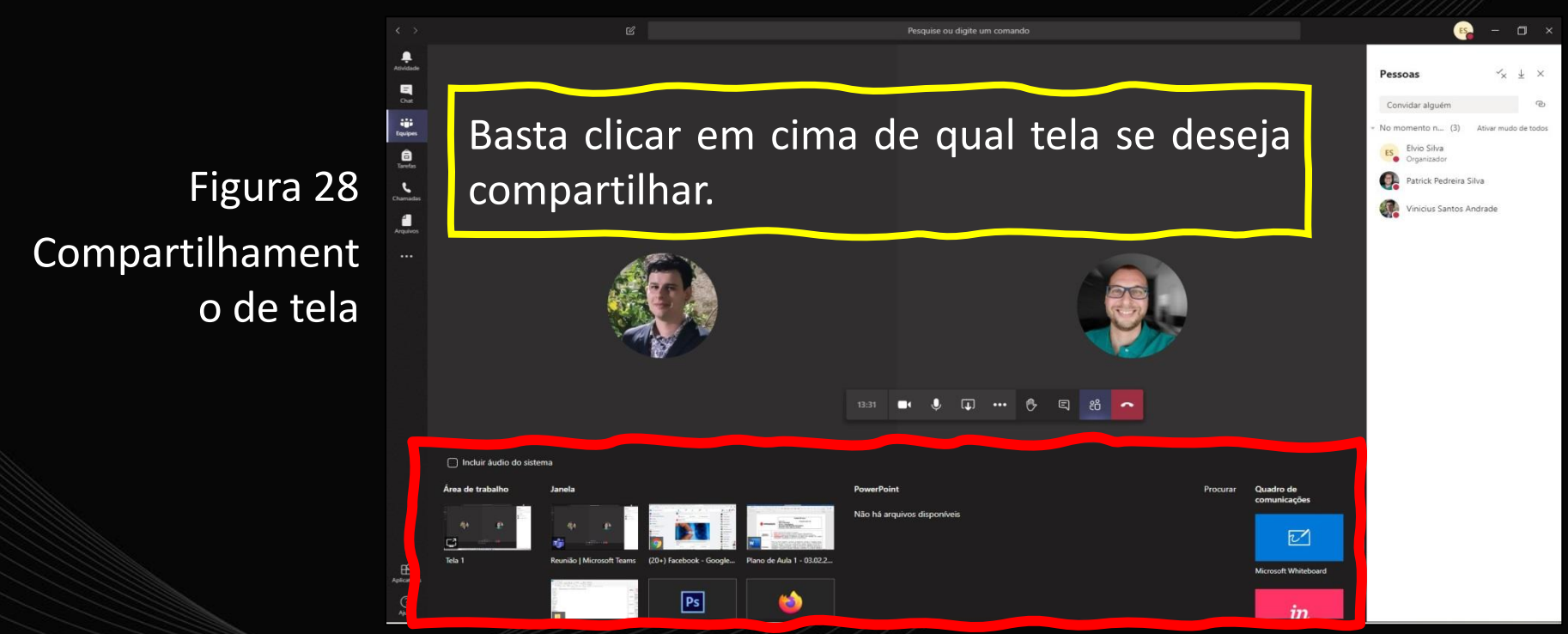

### A Figura 29 ilustra o exemplo onde está sendo compartilhada uma tela com o Plano de Aula aberto no Microsoft Word.

Figura 29 Compartilhamen to a tela do Microsoft Word

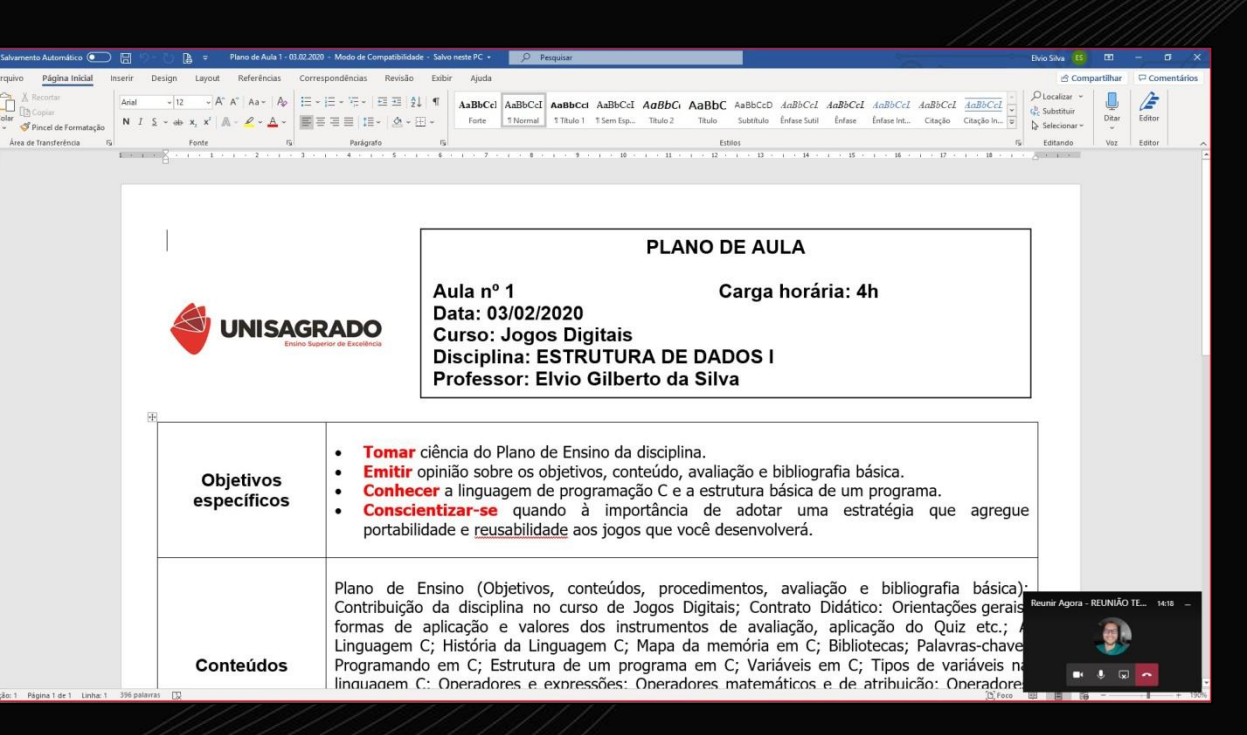

A Figura 30 destaca o menu de opções apresentado ao clicar em " **...** " na barra de menus horizontal.

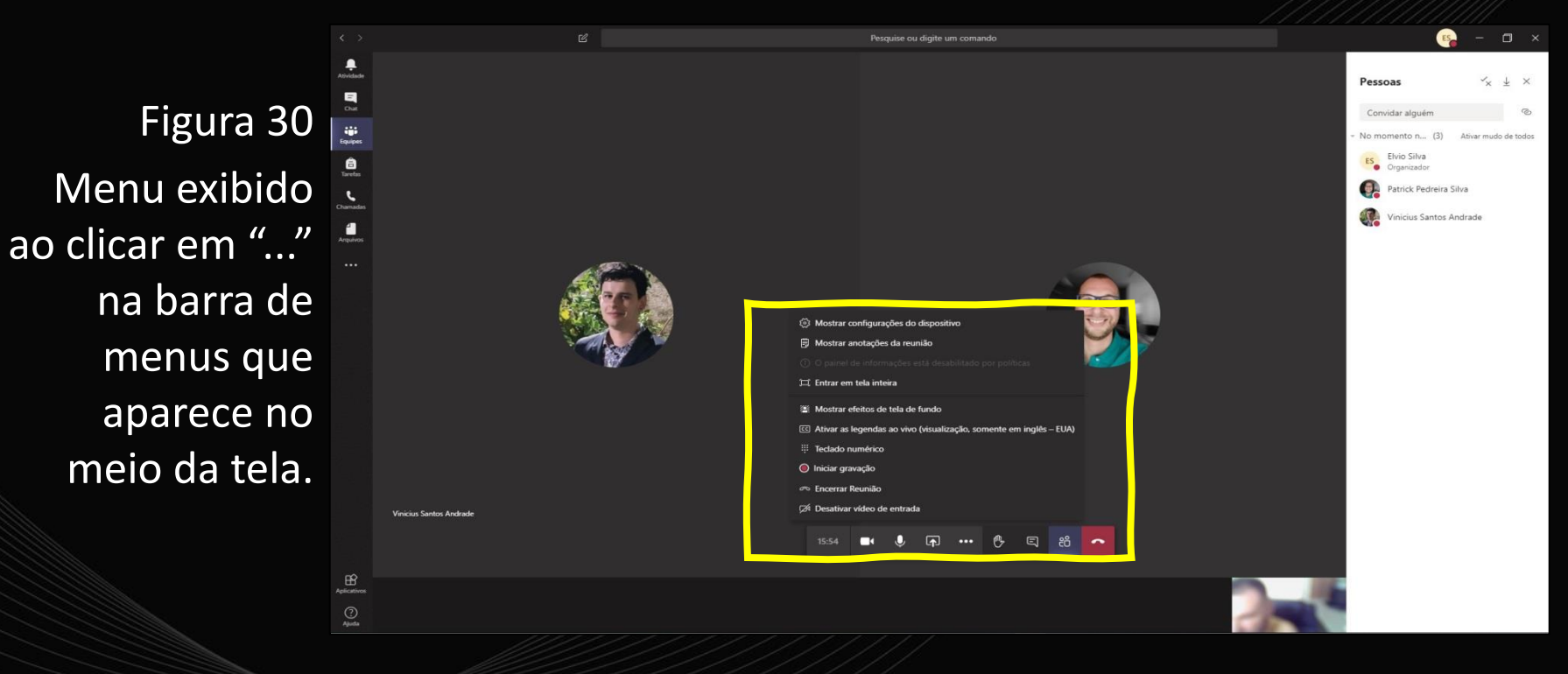

A Figura 31 apresenta as opções do menu.

#### Figura 31 – Opções do menu

- Mostrar configurações do dispositivo
- 冐 Mostrar anotações da reunião
- 
- Entrar em tela inteira
- Mostrar efeitos de tela de fundo YS.
- $|cc|$ Ativar as legendas ao vivo (visualização, somente em inglês - EUA)
- 罬 Teclado numérico
- $\odot$ Iniciar gravação
- o Fncerrar Reunião
- Desativar vídeo de entrada

#### Fonte: Microsoft (c2020).

A seguir são apresentadas detalhadamente cada uma das opções.

– **Mostrar configurações do dispositivo:** Exibe as configurações dos dispositivos de áudio e vídeo (Figura 32A).

#### Para ocultar basta clicar na opção conforme ilustra a Figura 32B.

Figura 32B

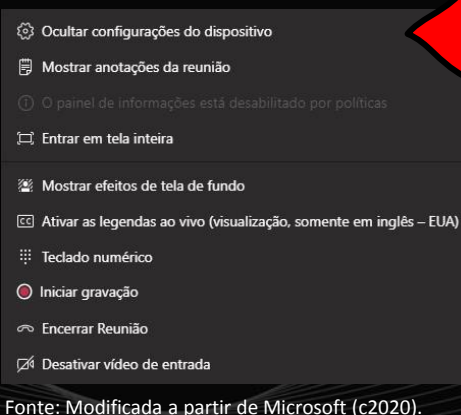

### Figura 32A  $\Box$

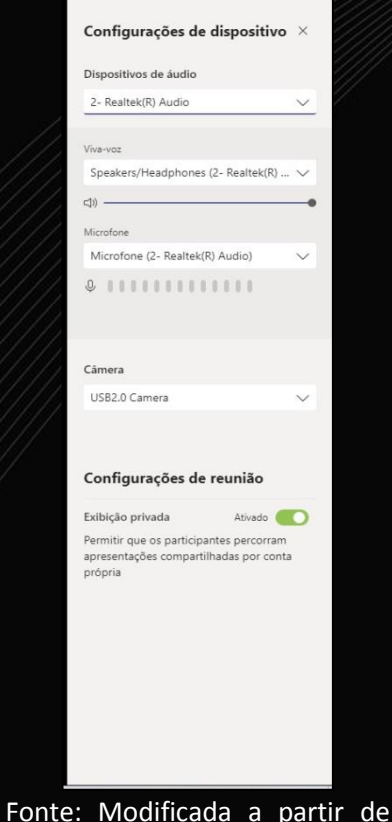

Microsoft (c2020).

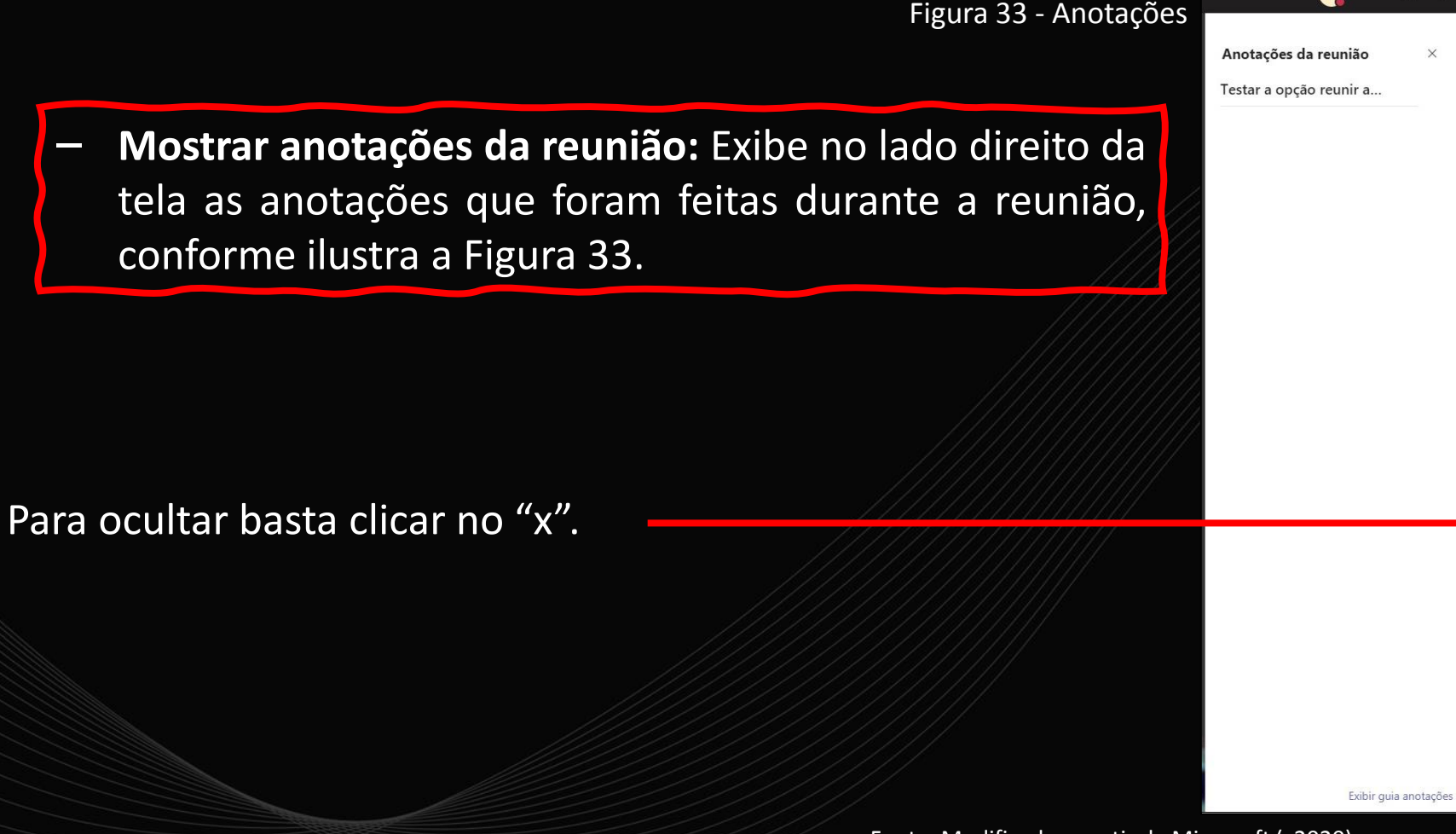

 $\Box$ 

ES\_

– **Entrar em tela inteira:** Esta opção (Figura 34) permite expandir a tela da conversa exibindo-a de forma maximizada. Para retornar ao normal, basta pressionar a tecla ESC.

#### Figura 34 – Maximizar tela

- (2) Ocultar configurações do dispositivo
- Mostrar anotações da reunião 冐
- (f) O painel de informações está desabilitado por olíticas
- El Entrar em tela inteira
- Mostrar efeitos de tela de fundo
- CC Ativar as legendas ao vivo (visualização, somente em inglês EUA)
- m. Teclado numérico
- **O** Iniciar gravação
- ∞ Encerrar Reunião
- Desativar vídeo de entrada

– **Mostrar efeitos de tela de fundo:** Ao clicar nesta opção é exibido no lado direito da tela um painel que permite selecionar uma imagem de fundo para o participante, conforme ilustra a Figura 35.

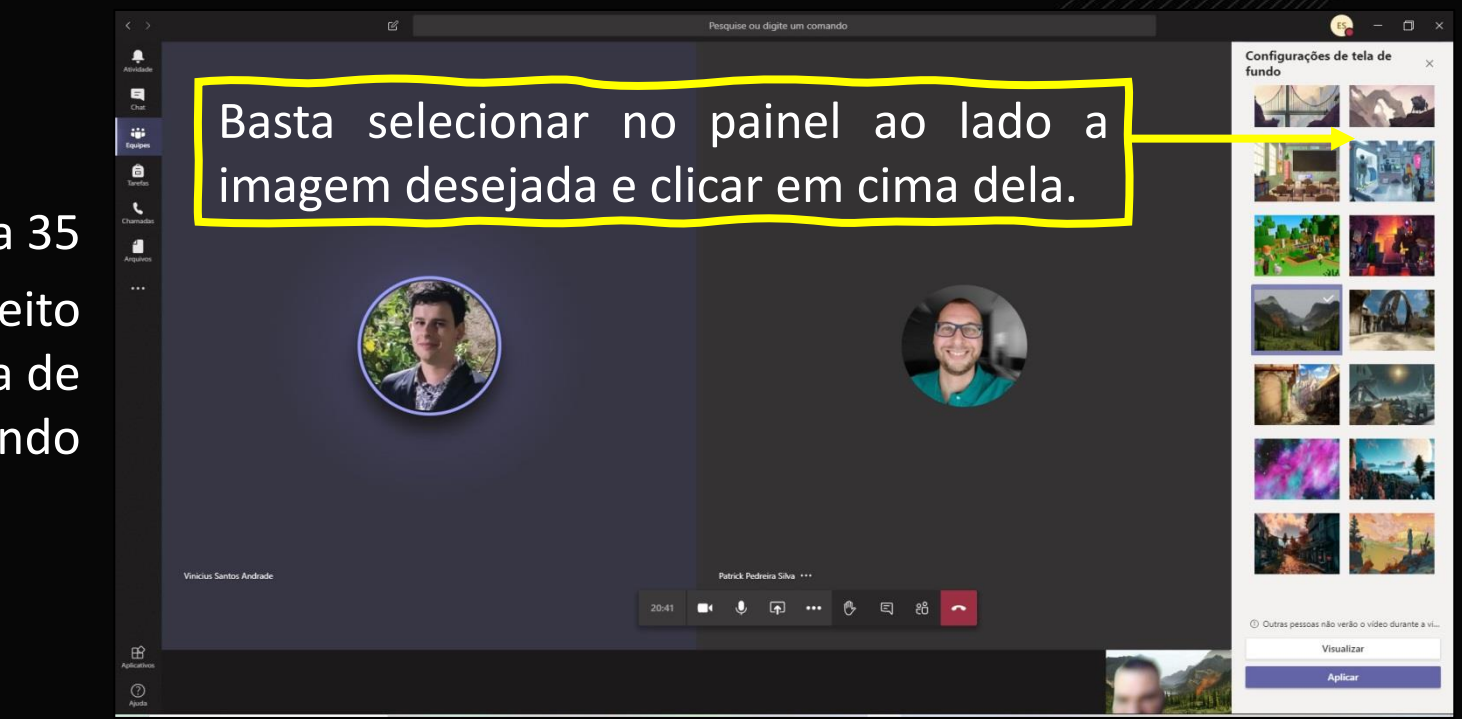

Figura 35 Ativando efeito da tela de fundo

#### Figura 36 – LEGENDAS

- Ocultar configurações do dispositivo
- Mostrar anotações da reunião 買
- 
- [1] Entrar em tela inteira
- Mostrar efeitos de tela de fundo
- Ativar as legendas ao vivo (visualização, somente em inglês EUA)  $|cc|$
- Œ. Teclado numérico
- **O** Iniciar gravação
- ∞ Encerrar Reunião
- ⊠ Desativar vídeo de entrada

Fonte: Modificada a partir de Microsoft (c2020).

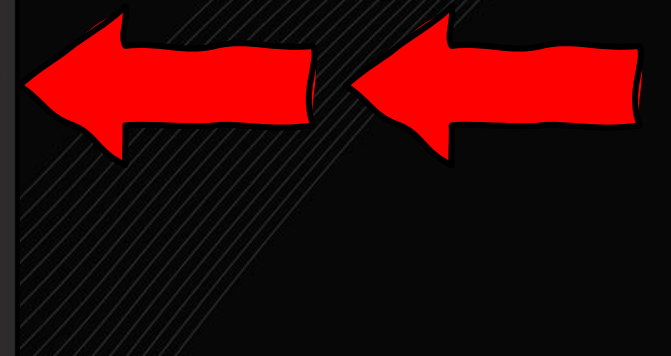

– **Ativar as legendas ao vivo (visualização, somente em inglês – EUA):** Como a própria opção já diz permite ativar as legendas em modo texto, porém, somente em inglês.

### – **Teclado numérico:** Exibe no centro da tela um tecla numérico, conforme ilustra a Figura 37.

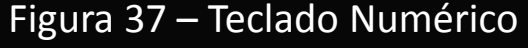

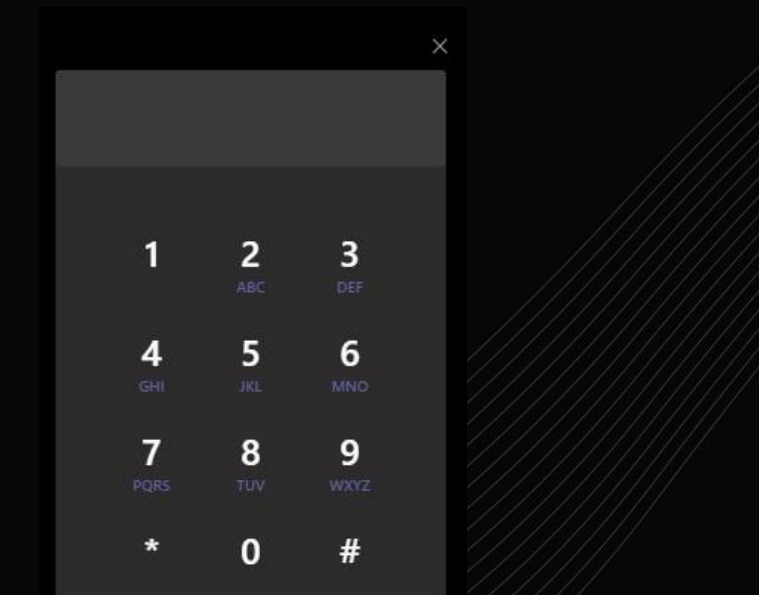

– **Iniciar gravação:** Permite iniciar a gravação da reunião. Para tanto basta clicar na opção conforme ilustra a Figura 38.

#### Figura 38 – Iniciando uma gravação

- Ocultar configurações do dispositivo
- 冐 Mostrar anotações da reunião
- 
- [1] Entrar em tela inteira
- Mostrar efeitos de tela de fundo ĶΩ
- Ativar as legendas ao vivo (visualização, somente em inglês EUA)  $|cc|$
- m Teclado numérico
- Iniciar gravação
- の Encerrar Reunião
- Desativar vídeo de entrada

#### – **Encerrar Reunião:** Permite finalizar a reunião (Figura 39).

#### Figura 39 – Encerrando uma reunião

- Ocultar configurações do dispositivo १०३
- 偔 Mostrar anotações da reunião
- 
- Entrar em tela inteira
- Mostrar efeitos de tela de fundo ĶΩ
- Ativar as legendas ao vivo (visualização, somente em inglês EUA)  $|cc|$
- Ш Teclado numérico
- Iniciar gravação
- Encerrar Reunião  $\infty$
- Desativar vídeo de entrado

#### – **Desativar vídeo de entrada:** Permite desativar o vídeo (Figura 40).

#### Figura 40 – Desativando o vídeo de entrada

- Ocultar configurações do dispositivo তে ১
- 閆 Mostrar anotações da reunião
- 
- Entrar em tela inteira
- Mostrar efeitos de tela de fundo K.
- Ativar as legendas ao vivo (visualização, somente em inglês EUA)  $|cc|$
- ₩. Teclado numérico
- Iniciar gravação
- ∞ Encerrar Reunião
- Z<sup>6</sup> Desativar vídeo de entrada
- Fonte: Modificada a partir de Microsoft (c2020).

### A Figura 41 ilustra um exemplo de chat durante a reunião. Figura 41 – Chat durante a reunião

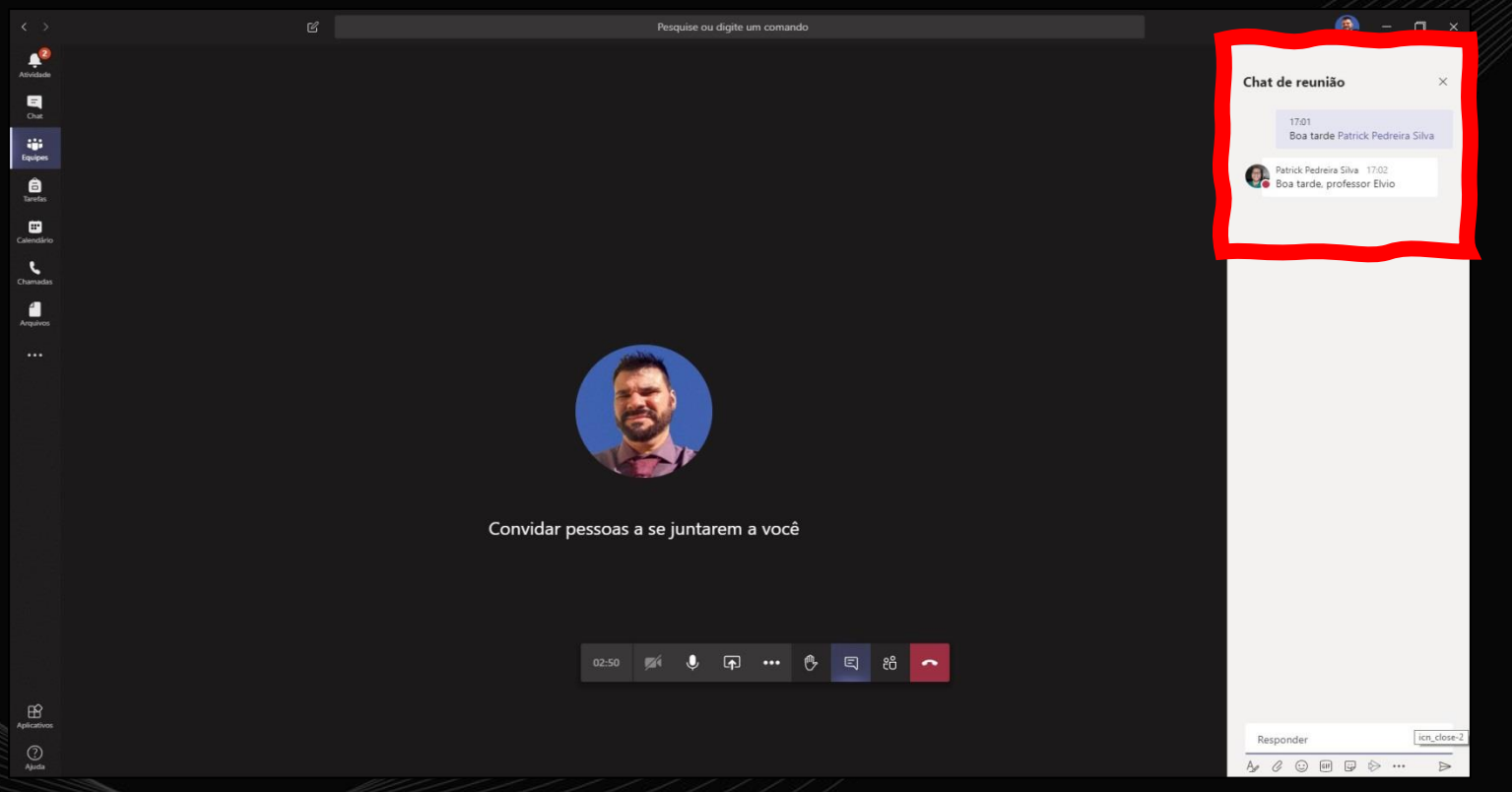

Lembrando que para acionar o chat basta clicar no botão **Mostrar conversa**, conforme indicado na Figura 42.

#### Figura 42 – Ativando (exibindo) o chat

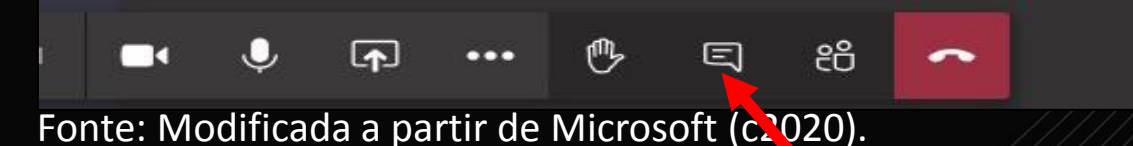

A Figura 43 demonstra na aba "Postagens" as ações desenvolvidas para esta equipe/reunião, como por exemplo, o link para a reunião ocorrida (e até seu tempo de duração), os membros adicionados a equipe, etc.

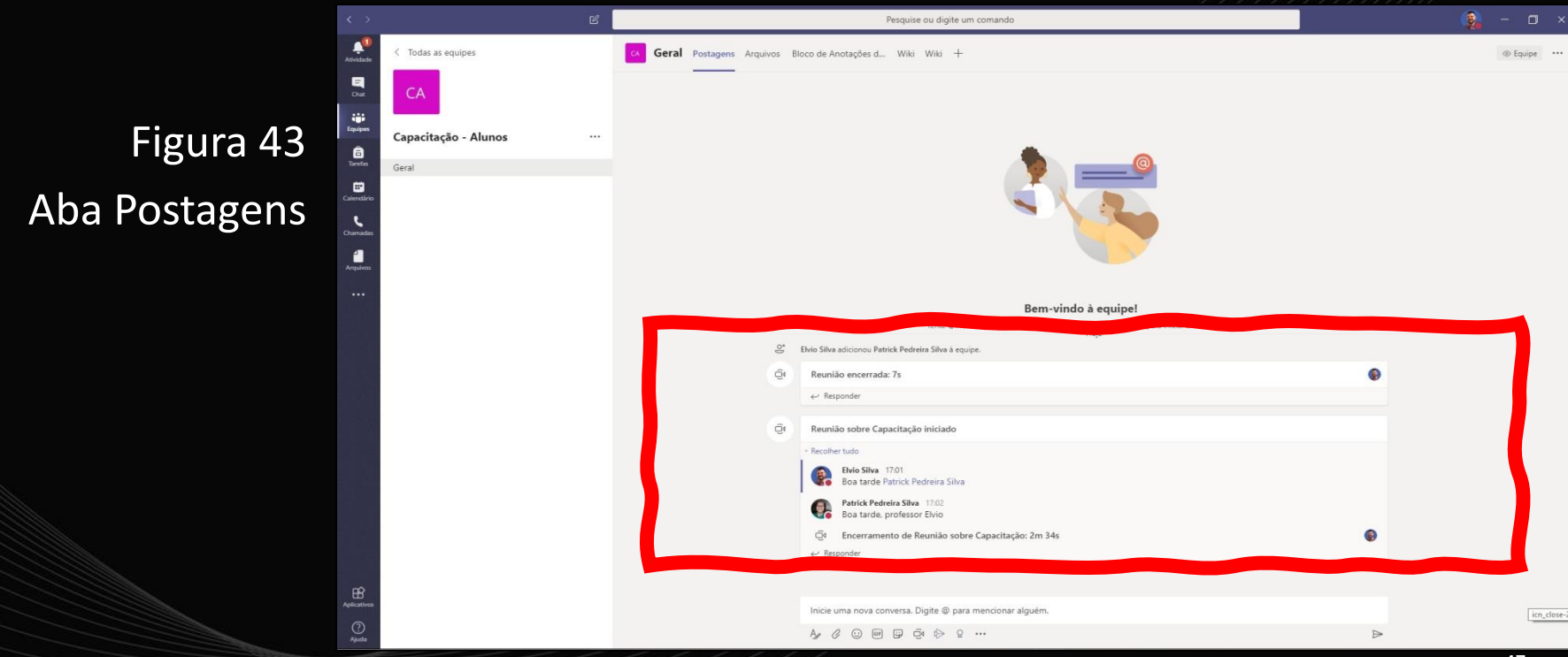

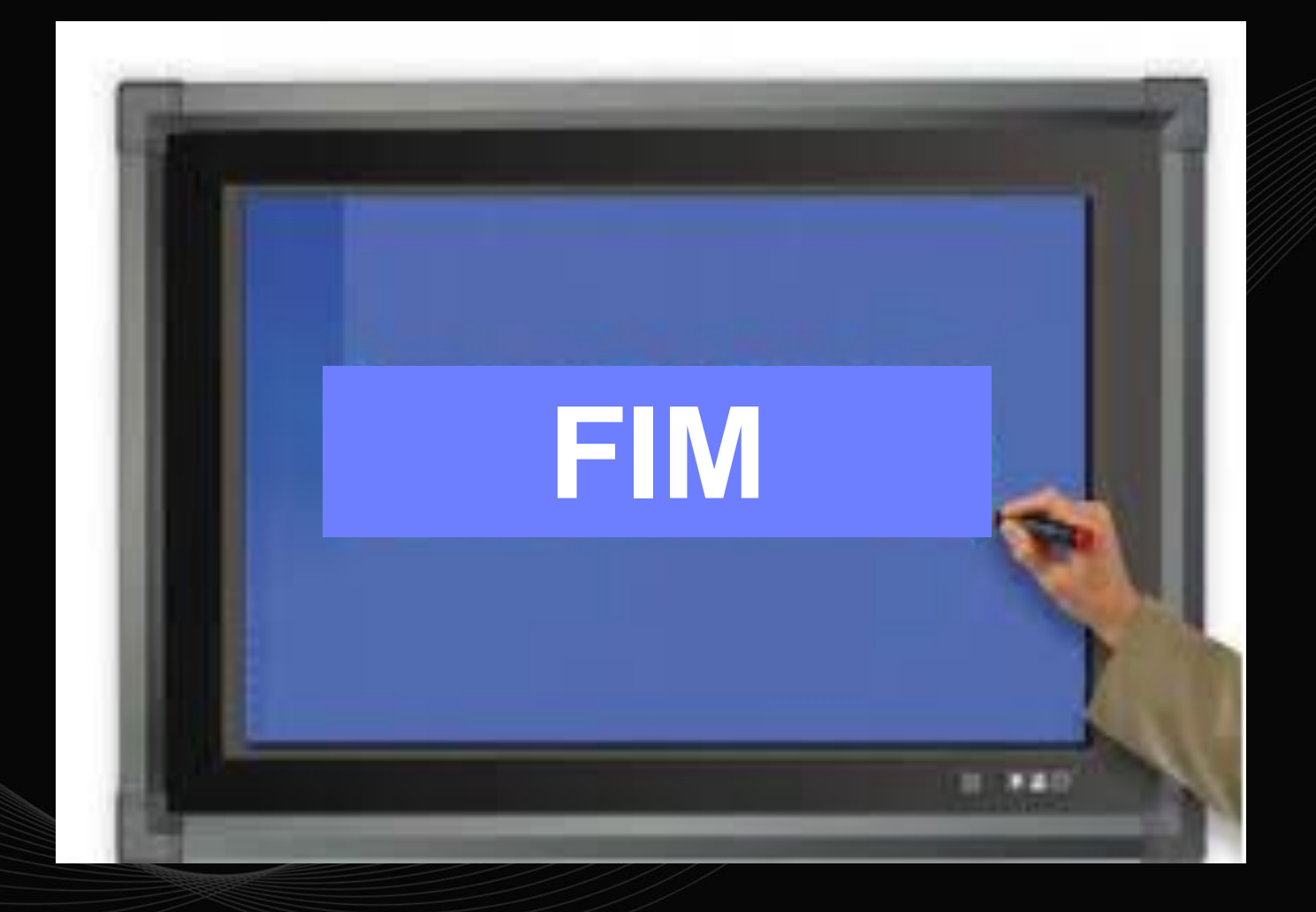